# <span id="page-0-0"></span>**Servicehåndbog til Dell™ OptiPlex™ 580 — Stationær computer**

[Sådan arbejder du med computeren](file:///C:/data/systems/op580/dk/SM/DT/work.htm) [Fjernelse og genmontering af dele](file:///C:/data/systems/op580/dk/SM/DT/parts.htm) **[Specifikationer](file:///C:/data/systems/op580/dk/SM/DT/specs.htm)** [Layout af systemkort](file:///C:/data/systems/op580/dk/SM/DT/sysbd_diagram.htm) [Systemopsætning](file:///C:/data/systems/op580/dk/SM/DT/setup_1.htm) **[Diagnosticering](file:///C:/data/systems/op580/dk/SM/DT/diags.htm)** 

### **Bemærkninger, forsigtighedsregler og advarsler**

**BEMÆRK!** angiver vigtige oplysninger, som du kan bruge til at udnytte computeren optimalt.

**FORSIGTIG! angiver mulig skade på hardware eller tab af data, hvis anvisningerne ikke bliver fulgt.** 

**ADVARSEL! angiver risiko for tingskade, legemsbeskadigelse eller dødsfald.** 

Hvis du har købt en Dell™-computer i n-serien, gælder eventuelle henvisninger til Microsoft® Windows® operativsystemer i dette dokument ikke.

#### **Oplysningerne i dette dokument kan ændres uden varsel. © 2010 Dell Inc. Alle rettigheder forbeholdes.**

Enhver form for gengivelse af dette materiale uden skriftlig tilladelse fra Dell Inc. er strengt forbudt.

Varemærker anvendt i denne tekst: *Deil, DELL-* logoet *og OptiPlex* er varemærker tilhørende Dell Inc.; ATI *Radeon* er et varemærke tilhørende Advanced Micro Devices, Inc.; Inter i Properton en termerker, der tilhører Ad

Andre varemærker og varenavne i dette dokument kan være varemærker eller -navne tilhørende de respektive ejere. Dell Inc. frasiger sig enhver form for ejendomsret til andre<br>varemærker og -navne tilhørende andre.

April 2010 Rev. A00

#### <span id="page-1-0"></span>**Knapcellebatteri Servicehåndbog til Dell™ OptiPlex™ 580 — Stationær computer**

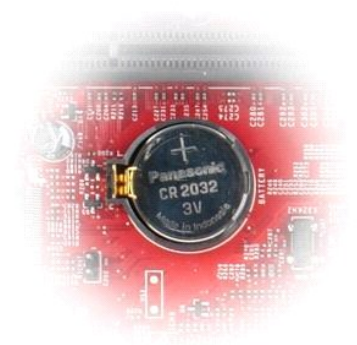

ADVARSEL! Inden du udfører arbejde på computerens indvendige dele, skal du læse de sikkerhedsanvisninger, der fulgte med computeren. Du<br>kan finde yderligere oplysninger om best practices for sikkerhed på webstedet Regulato

# **Fjernelse af knapcellebatteriet**

1. Følg procedurerne i <u>Inden du udfører arbejde på computerens indvendige dele</u>.<br>2. Træk fastgørelsesklemmen væk fra knapcellebatteriet.

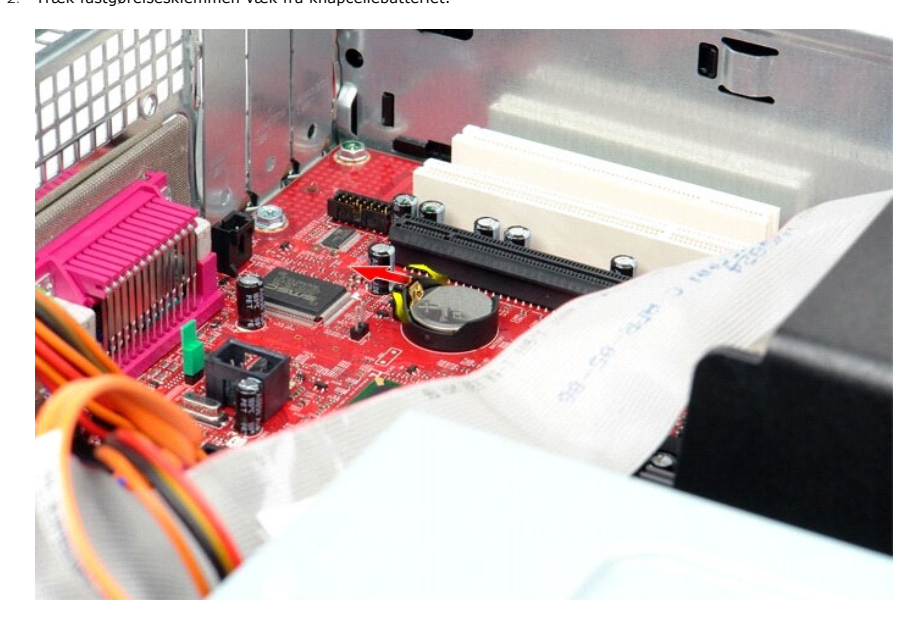

3. Løft knapcellebatteriet op og væk fra computeren.

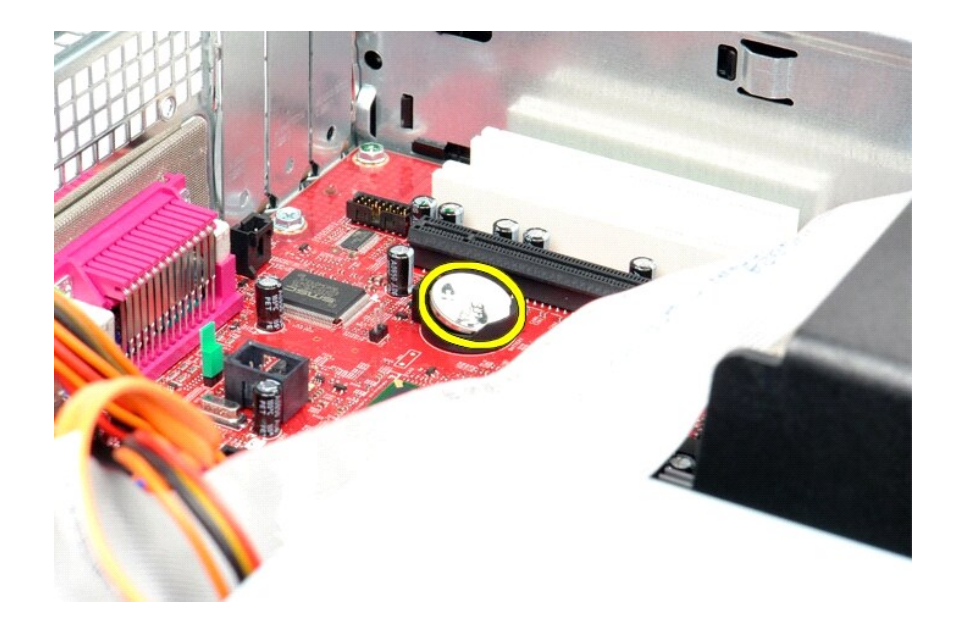

# **Genmontering af knapcellebatteriet**

Du genmonterer knapcellebatteriet ved at udføre ovenstående trin i omvendt rækkefølge.

### <span id="page-3-0"></span>**Dæksel**

**Servicehåndbog til Dell™ OptiPlex™ 580 — Stationær computer**

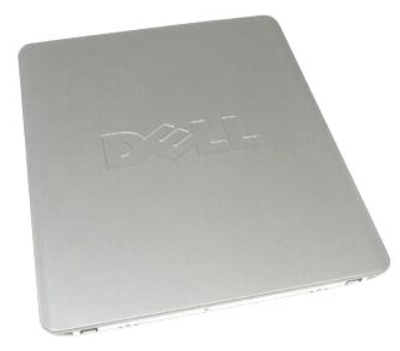

 $\triangle$ ADVARSEL! Inden du udfører arbejde på computerens indvendige dele, skal du læse de sikkerhedsanvisninger, der fulgte med computeren. Du<br>kan finde yderligere oplysninger om best practices for sikkerhed på webstedet Regulato

# **Fjernelse af dækslet**

1. Følg procedurerne i <u>Inden du udfører arbejde på computerens indvendige dele</u>.<br>2. Træk frigørelseslåsen til dækslet tilbage.

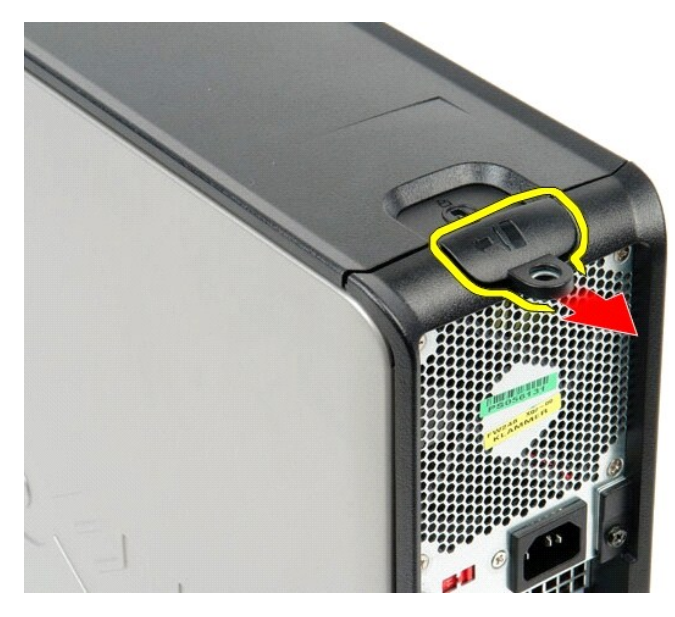

3. Vip den øverste del af computerdækslet udad, og fjern det fra computeren.

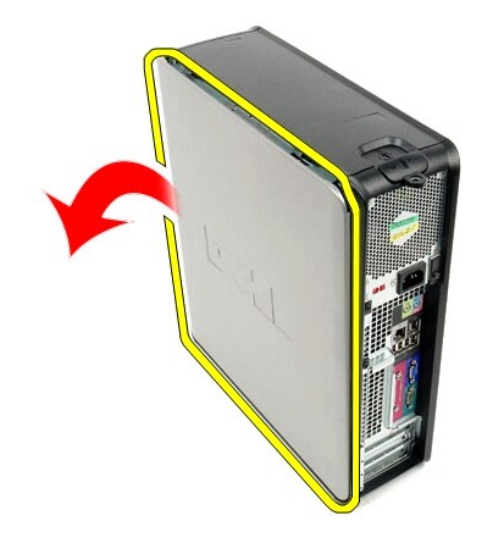

# **Genmontering af dækslet**

Du genmonterer dækslet ved at udføre ovenstående trin i modsat rækkefølge.

# <span id="page-5-0"></span>**Diagnosticering**

**Servicehåndbog til Dell™ OptiPlex™ 580 — Stationær computer**

- **O** Dell Diagnostics
- [Indikatorkoder for tænd/sluk](#page-6-0)-knap
- **O** [Bipkoder](#page-6-1)
- **[Indikatorer for diagnosticering](#page-6-2)**

### **Dell Diagnostics**

#### **Hvornår skal jeg bruge Dell Diagnostics?**

Det anbefales, at du udskriver disse procedurer, inden du går i gang.

**BEMÆRK!** Dell Diagnostics-softwaren kan kun bruges på Dell-computere.

**BEMÆRK!** Mediet med *Drivers and Utilities (Drivere og hjælpeprogrammer)* er valgfrit og medfølger muligvis ikke sammen med computeren.

Åbn systemopsætningen (se [Åbn systemopsætning](file:///C:/data/systems/op580/dk/SM/DT/setup_1.htm)) for at se oplysninger om computerens konfiguration, og kontroller, at den enhed, du vil teste, vises i systemopsætningen og at den er aktiv.

Start Dell Diagnostics fra enten harddisken eller *Drivers and Utilities* -mediet.

#### **Start af Dell Diagnostics fra harddisken**

- 1. Tænd (eller genstart) computeren.
- 2. Når DELL-logoet vises, skal du trykke på <F12> med det samme.

**BEMÆRK!** Hvis du får vist en meddelelse om, at der ikke findes en partition med diagnosticeringshjælp, skal du køre Dell Diagnostics fra cd'en *Drivers and Utilities.*

Hvis du venter for længe, og operativsystemlogoet vises, skal du fortsat vente, indtil du ser skrivebordet i Microsoft® Windows®. Luk derefter computeren, og prøv igen.

- 3. Når listen over startenheder vises, skal du fremhæve **Boot to Utility Partition (Start fra partition med hjælpeprogrammer)** og trykke på <Enter>.
- 4. Når **hovedmenuen** i Dell Diagnostics vises, skal du vælge den test, du vil køre.

#### **Start af Dell Diagnostics fra disken Drivers and Utilities**

- 1. Indsæt disken *Drivers and Utilities.*
- 2. Luk computeren, og genstart den.

Når DELL-logoet vises, skal du trykke på <F12> med det samme.

Hvis du venter for længe, og Windows-logoet vises, skal du fortsat vente, indtil du ser skrivebordet i Windows. Luk derefter computeren, og prøv igen.

**BEMÆRK!** De næste trin ændrer kun startrækkefølgen denne ene gang. I forbindelse med den næste start starter computeren på baggrund af de enheder, der er angivet i systemopsætningen.

- 3. Når listen over startenheder vises, skal du fremhæve **Onboard or USB CD-ROM Drive (Indbygget eller USB cd-rom-drev)** og trykke på <Enter>.
- 4. Vælg indstillingen **Boot fra CD-ROM (Start fra cd-rom)** i menuen, der vises, og tryk på <Enter>.
- 5. Skriv 1 for at åbne menuen, og tryk på <Enter> for at fortsætte.
- 6. Vælg **Run the 32 Bit Dell Diagnostics (Kør 32-bit Dell Diagnostics)** på den nummererede liste. Hvis der vises flere versioner, skal du vælge den version, der passer til din computer.
- 7. Når **hovedmenuen** i Dell Diagnostics vises, skal du vælge den test, du vil køre.

#### **Hovedmenu i Dell Diagnostics**

1. Når Dell Diagnostics er indlæst, og hovedmenuen vises, skal du klikke på knappen ud for den ønskede indstilling.

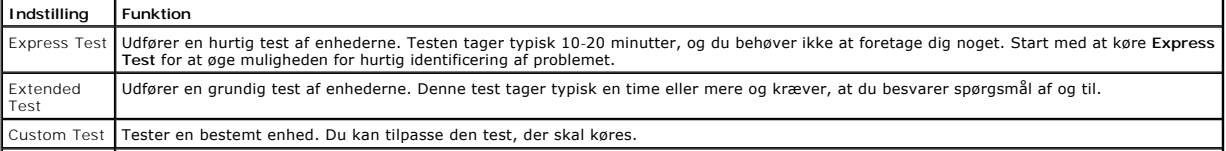

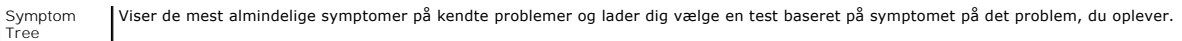

- 2. Hvis et problem identificeres under en test, vises der en meddelelse med en fejlkode og en beskrivelse af problemet. Skriv fejlkoden og beskrivelsen af problemet ned, og følg vejledningen på skærmen.
- 3. Hvis du kører en test via indstillingen **Custom Test** eller **Symptom Tree**, kan du finde yderligere oplysninger ved at klikke på den relevante fane i nedenstående tabel.

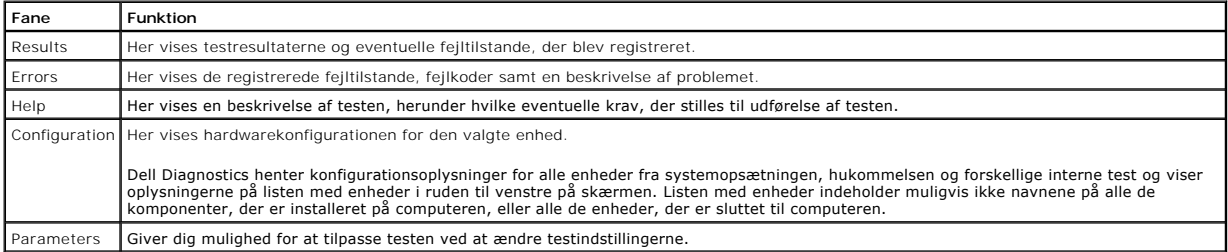

4. Hvis du kører Dell Diagnostics fra disken *Drivers and Utilities*, skal du fjerne disken.

5. Luk testskærmbilledet, og vend tilbage til **hovedmenuen**. Hvis du vil afslutte Dell Diagnostics og genstarte computeren, skal du lukke **hovedmenuen**.

## <span id="page-6-0"></span>**Indikatorkoder for tænd/sluk-knap**

Diagnosticeringsindikatorerne giver mange flere oplysninger om systemets tilstand, men computeren understøtter også ældre strømtilstande. Strømindikatortilstandene er angivet i følgende tabel.

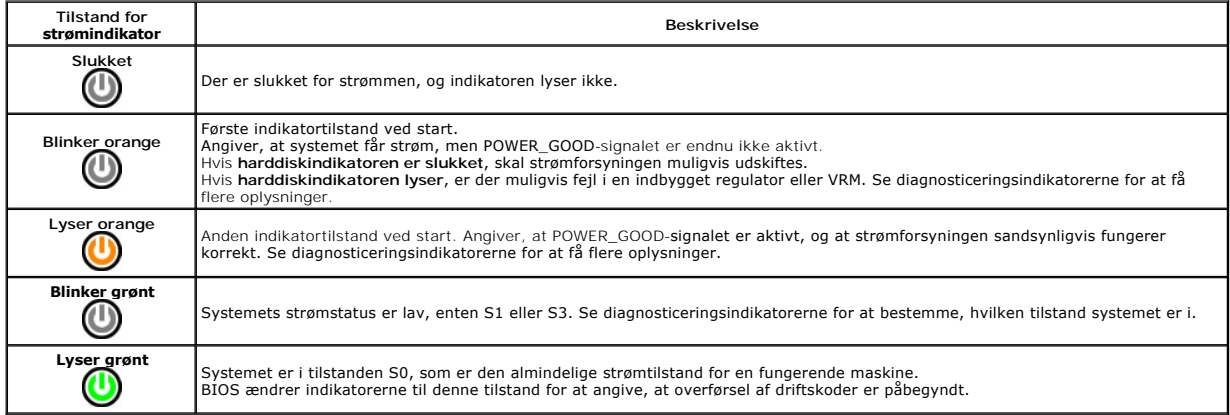

### <span id="page-6-1"></span>**Bipkoder**

Hvis skærmen ikke kan vise fejlmeddelelser under POST, udsender computeren muligvis en række bip, som angiver problemet eller kan hjælpe dig med at<br>identificere en defekt komponent eller enhed. Tabellen nedenfor indeholder

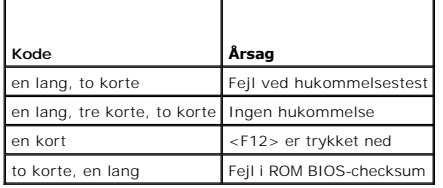

### <span id="page-6-2"></span>**Indikatorer for diagnosticering**

Computeren har fire indikatorer, der er mærket 1, 2, 3 og 4, som kan hjælpe dig med at udføre fejlfinding af problemer. Ved normal start af computeren blinker<br>indikatorerne, hvorefter de slukkes. I tilfælde af fejl på comp

BEMÆRK: Når computeren har fuldført POST, slukkes alle fire indikatorer, inden operativsystemet startes.

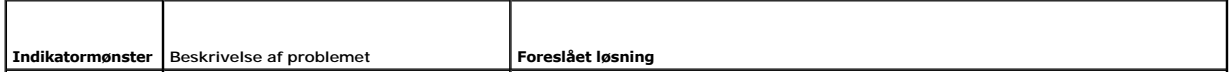

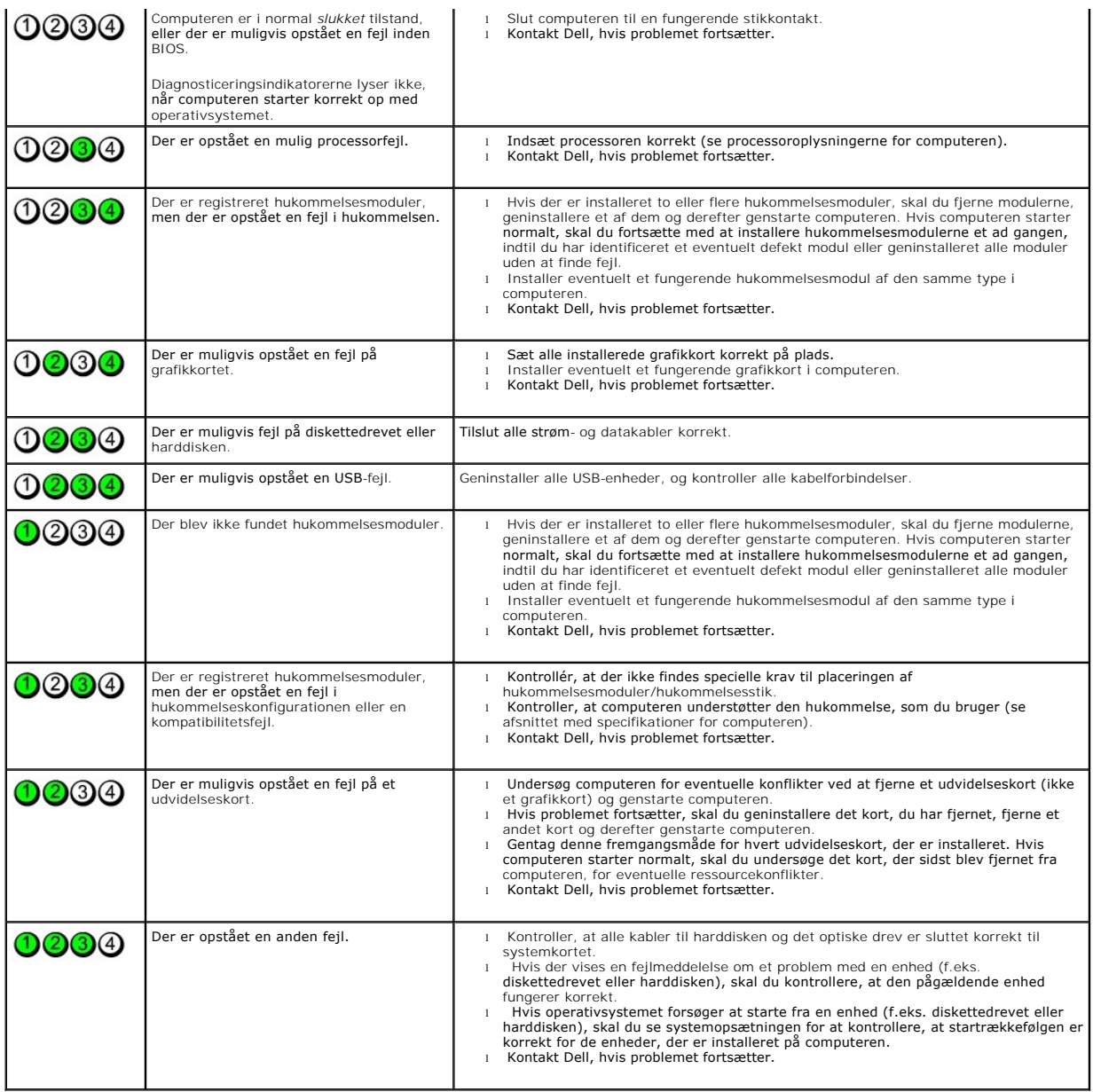

#### <span id="page-8-0"></span>**Udvidelseskort Servicehåndbog til Dell™ OptiPlex™ 580 — Stationær computer**

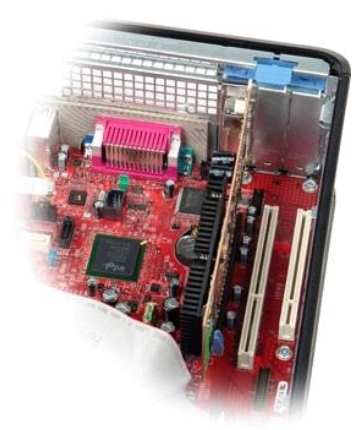

 $\wedge$ ADVARSEL! Inden du udfører arbejde på computerens indvendige dele, skal du læse de sikkerhedsanvisninger, der fulgte med computeren. Du<br>kan finde yderligere oplysninger om best practices for sikkerhed på webstedet Regulato

# **Fjernelse af udvidelseskort**

- 1. Følg procedurerne i <u>Inden du udfører arbejde på computerens indvendige dele</u>.<br>2. Drej frigørelsestappen på fastgørelseslåsen til kortet opad.
- 

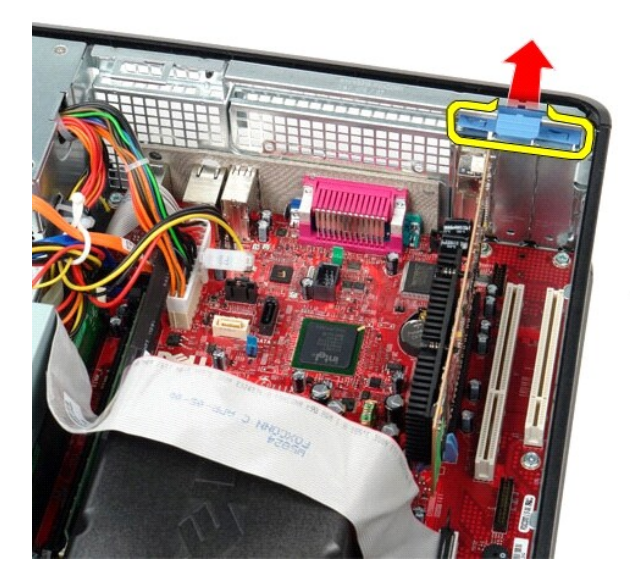

3. Træk frigørelseshåndtaget væk fra kortet, og lirk kortet op og ud af stikket på systemkortet.

# **Genmontering af udvidelseskort**

Du genmonterer udvidelseskort ved at udføre ovenstående trin i modsat rækkefølge.

#### <span id="page-9-0"></span>**Blæser**

**Servicehåndbog til Dell™ OptiPlex™ 580 — Stationær computer**

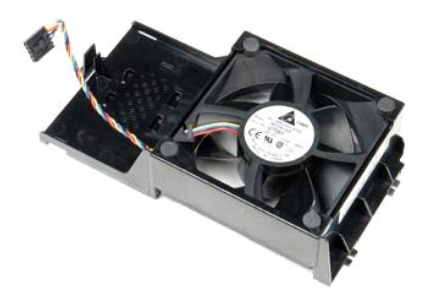

ADVARSEL! Inden du udfører arbejde på computerens indvendige dele, skal du læse de sikkerhedsinstruktioner, der fulgte med computeren. Du<br>kan finde yderligere oplysninger om best practices for sikkerhed på webstedet Regula

## **Fjernelse af blæseren**

- 1. Følg procedurerne i <u>Inden du udfører arbejde på computerens indvendige dele</u>.<br>2. Fjern blæserens strømkabel fra systemkortet.
- 

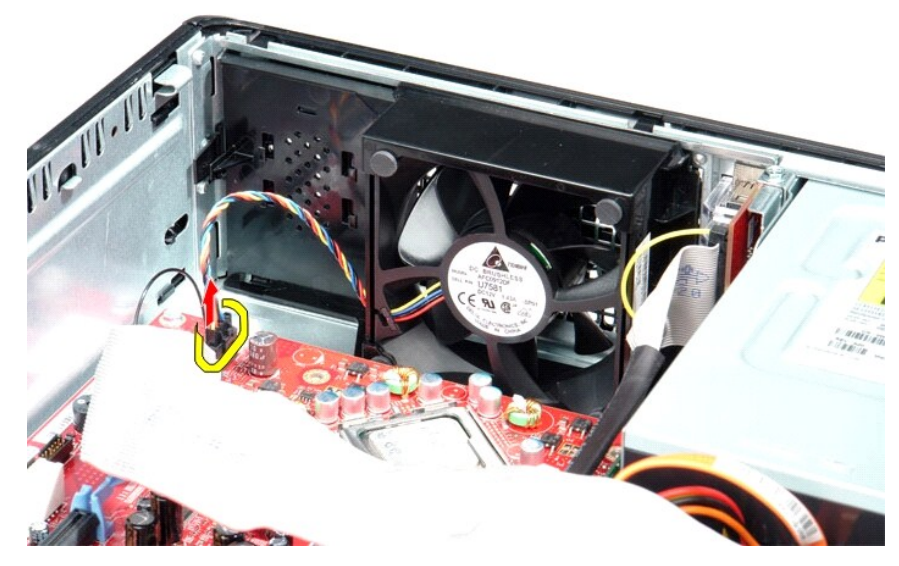

3. Træk fastgørelsestappen til blæseren ud, og skub blæseren mod systemkortet.

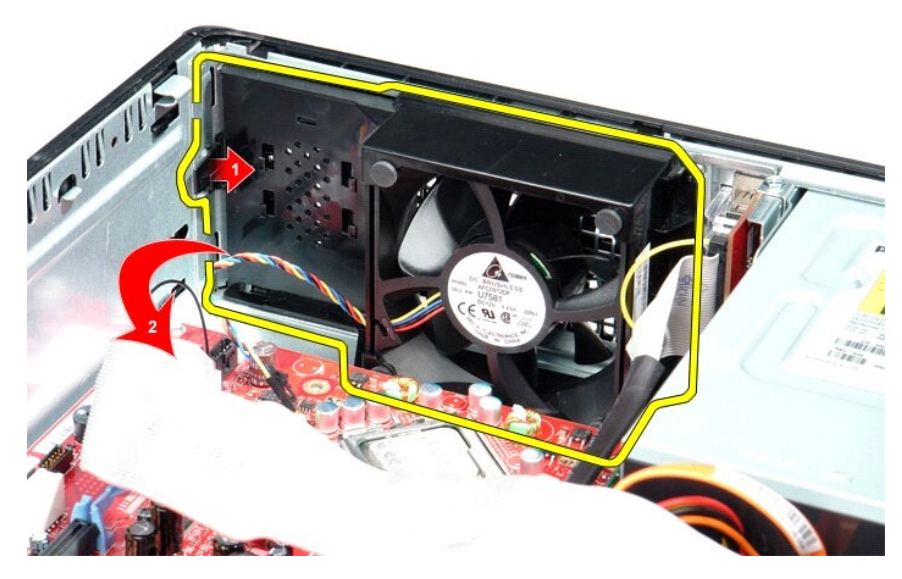

4. Løft blæseren, og fjern den fra computeren.

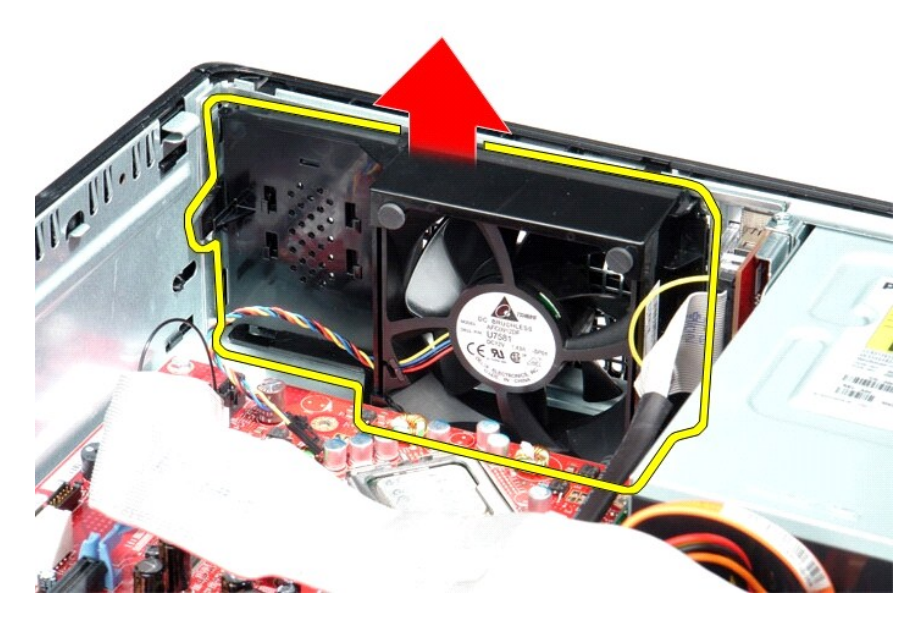

## **Genmontering af blæseren**

Du genmonterer blæseren ved at udføre ovenstående trin i omvendt rækkefølge.

### <span id="page-11-0"></span>**Harddisk**

**Servicehåndbog til Dell™ OptiPlex™ 580 — Stationær computer**

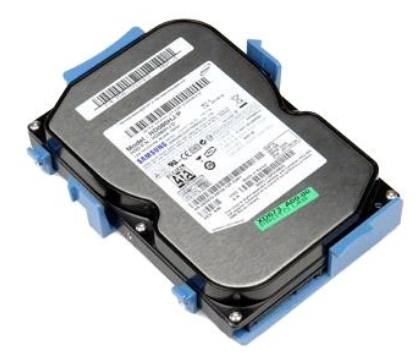

ADVARSEL! Inden du udfører arbejde på computerens indvendige dele, skal du læse de sikkerhedsanvisninger, der fulgte med computeren. Du<br>kan finde yderligere oplysninger om best practices for sikkerhed på webstedet Regulato

# **Fjernelse af harddisken**

- 1. **Følg procedurerne i** <u>Inden du udfører arbeide på computerens indvendige dele</u>.<br>2. Fjern det <u>[optiske drev](file:///C:/data/systems/op580/dk/SM/DT/optical_drive.htm)</u> fra computeren.<br>3. Fjern datakablet til harddisken fra systemkortet.
- 

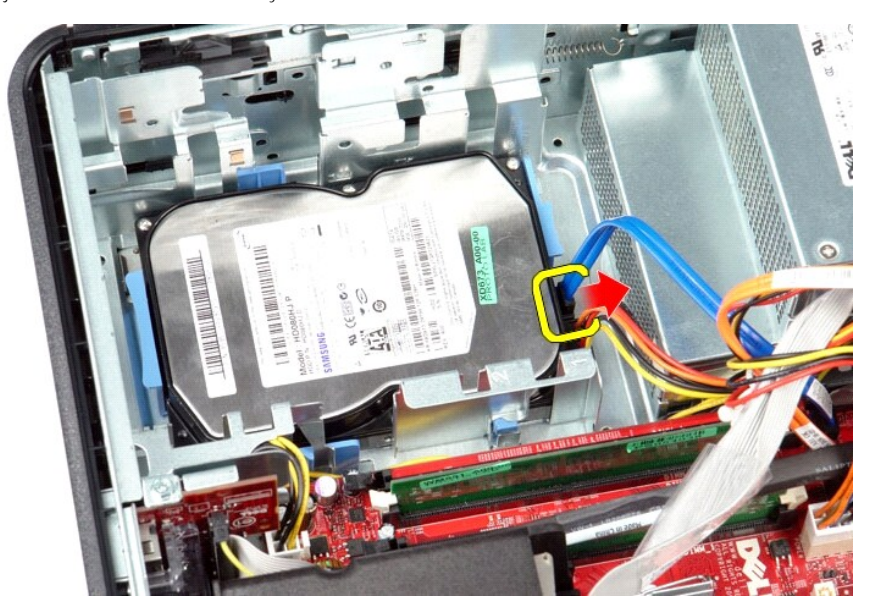

4. Fjern strømkablet til harddisken fra harddisken.

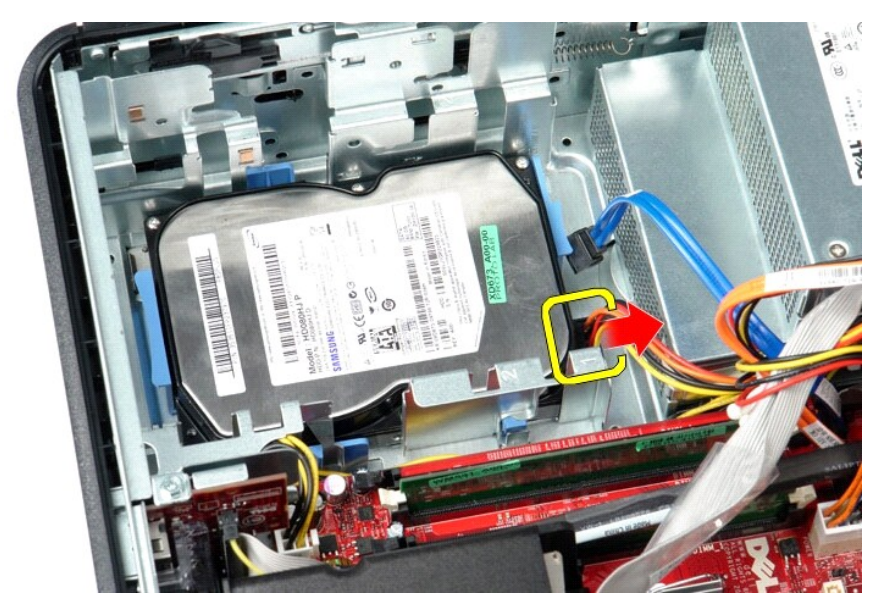

5. Tryk ind på de blå fastgørelsestapper på hver side af harddisken, og skub harddisken mod computerens bagside.

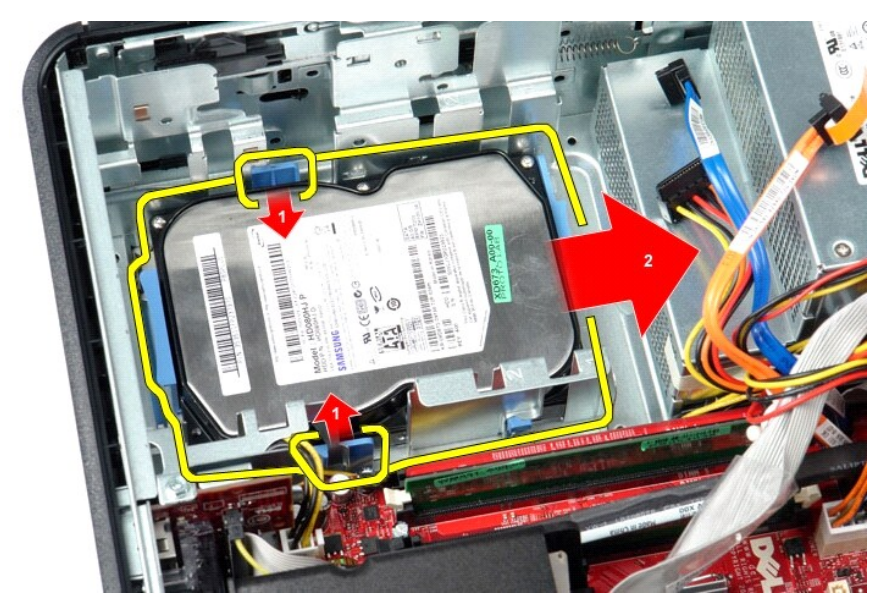

6. Løft harddisken, og fjern den fra computeren.

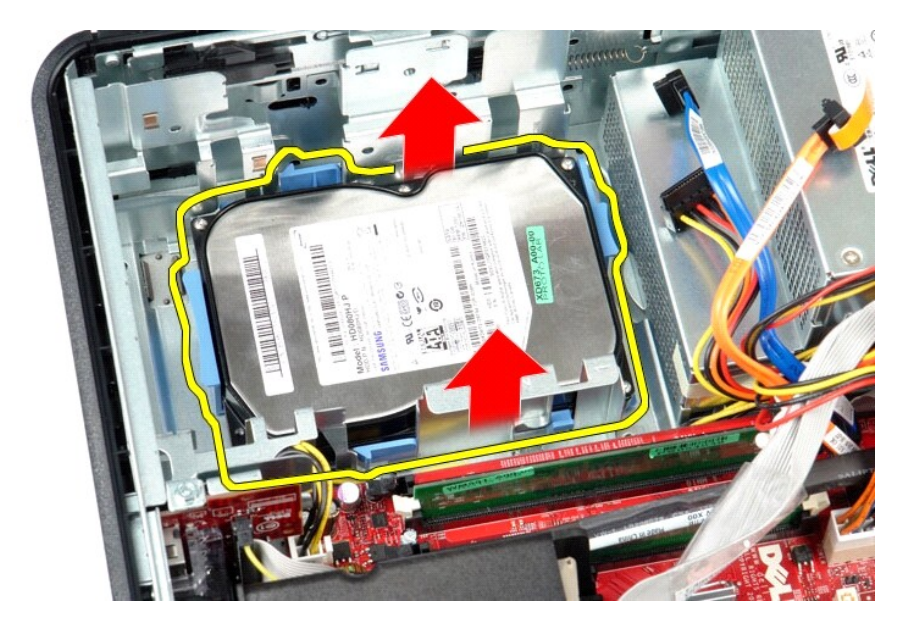

# **Genmontering af harddisken**

Du genmonterer harddisken ved at udføre ovenstående trin i modsat rækkefølge.

### <span id="page-14-0"></span>**Kølelegeme og processor**

**Servicehåndbog til Dell™ OptiPlex™ 580 — Stationær computer**

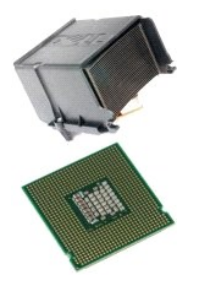

ADVARSEL! Inden du udfører arbejde på computerens indvendige dele, skal du læse de sikkerhedsanvisninger, der fulgte med computeren. Du<br>kan finde yderligere oplysninger om best practices for sikkerhed på webstedet Regulato

## **Fjernelse af kølelegeme og processor**

- 1. Følg procedurerne i <u>Inden du udfører arbejde på computerens indvendige dele</u>.<br>2. Løsn monteringsskruerne på begge sider af kølelegemet.
- 

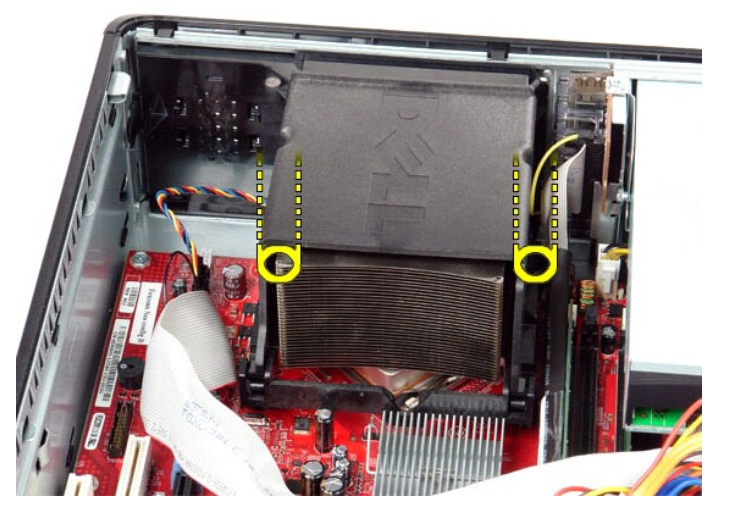

3. Drej kølelegemet opad.

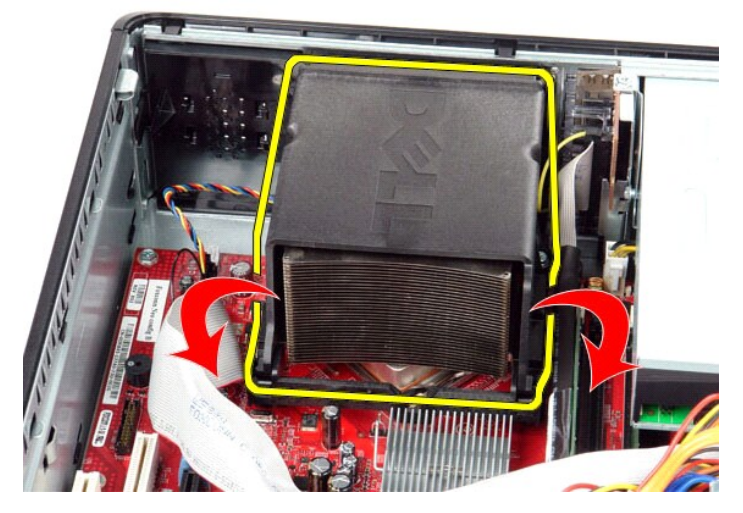

4. Løft kølelegemet, og fjern det fra computeren.

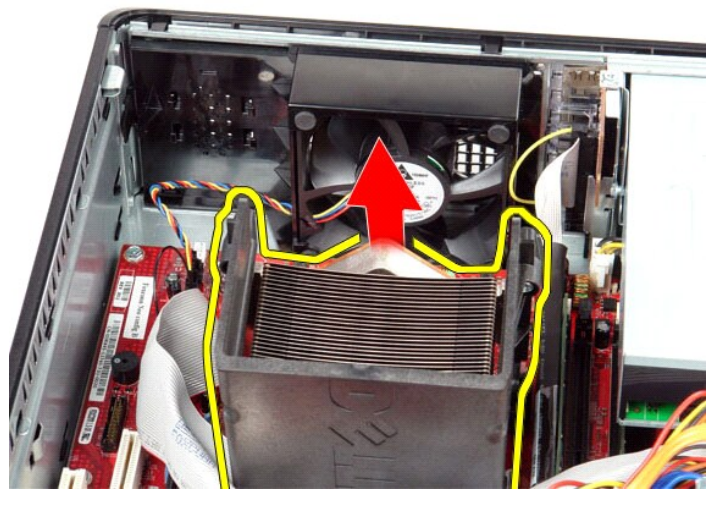

5. Udløs frigørelseshåndtaget under midterdækslets lås, og drej frigørelseshåndtaget opad.

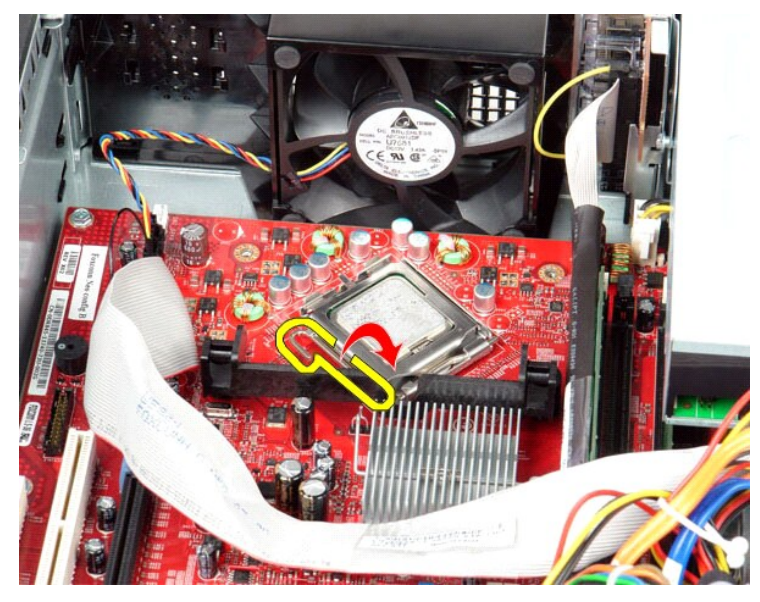

6. Løft processordækslet.

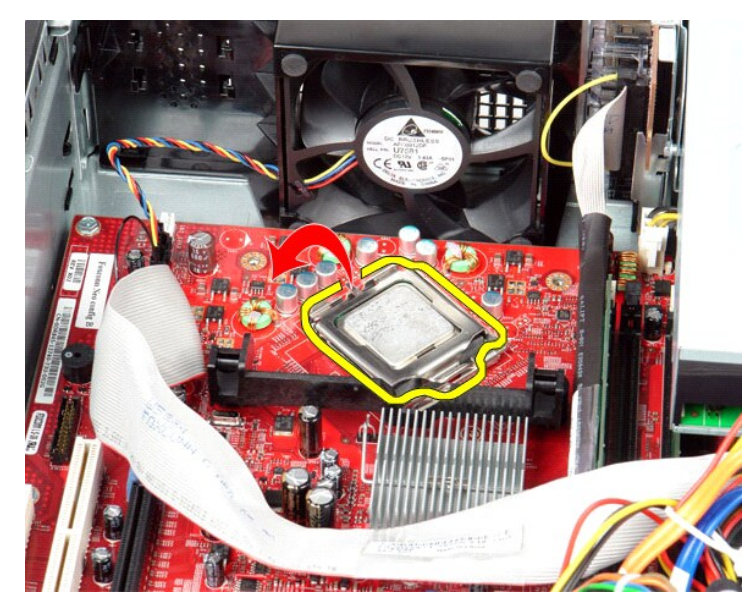

7. Fjern processoren fra computeren.

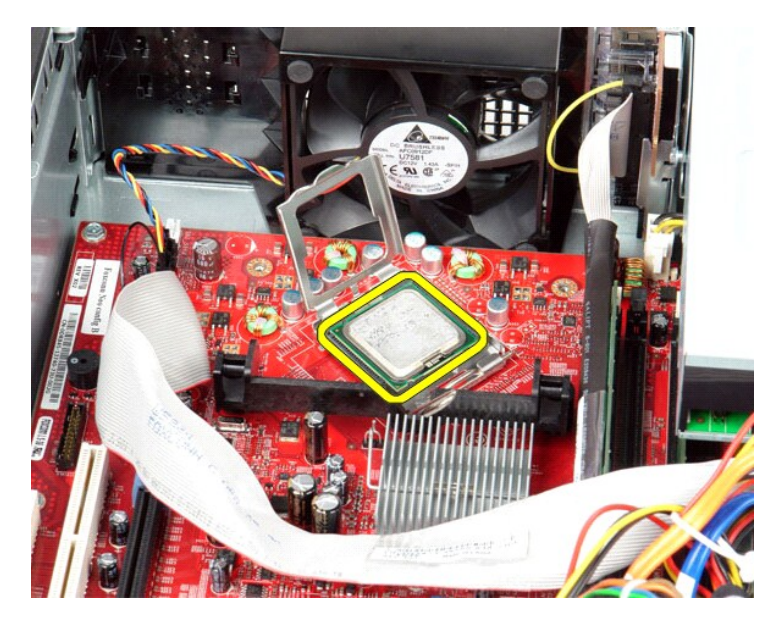

**FORSIGTIG! Vær forsigtig, når du genmonterer processoren, så du ikke kommer til at berøre eller tabe genstande ned på benene i soklen.**

# **Genmontering af kølelegemet og processoren**

Du genmonterer kølelegemet og processoren ved at udføre ovenstående trin i omvendt rækkefølge.

### <span id="page-18-0"></span>**Indbygget højtaler**

**Servicehåndbog til Dell™ OptiPlex™ 580 — Stationær computer**

ADVARSEL! Inden du udfører arbejde på computerens indvendige dele, skal du læse de sikkerhedsoplysninger, der fulgte med computeren. Du<br>kan finde yderligere oplysninger om best practices for sikkerhed på webstedet Regulato

### **Fjernelse af den indbyggede højtaler**

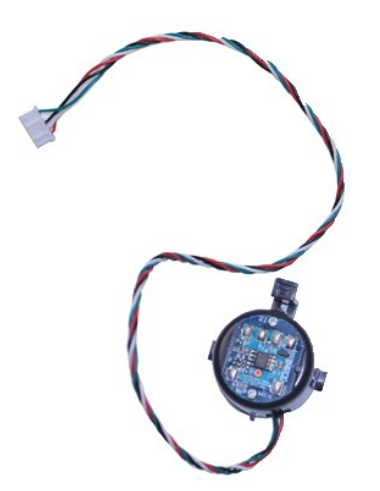

**BEMÆRK!** Du skal muligvis installere Adobe® Flash® Player fra **Adobe.com** for at kunne se de følgende illustrationer.

- 
- 
- 1. Følg procedurerne i <u>Inden du udfører arbejde på computerens indvendige dele</u>.<br>2. Fjern <u>harddisken</u>.<br>3. Fjern kablet til den indbyggede højttaler fra systemkortet.<br>4. Tryk ind på låsetappen, og løft den indbyggede højt

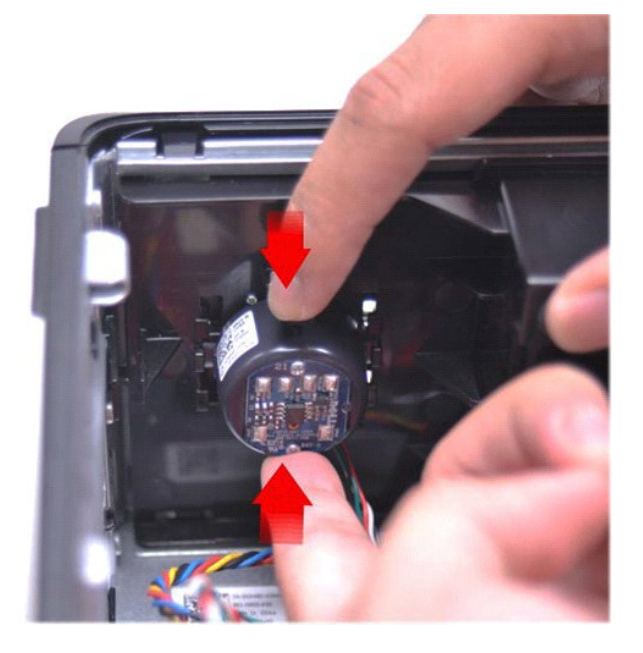

### **Genmontering af den indbyggede højtaler**

Du genmonterer den indbyggede højttaler ved at udføre ovenstående trin i omvendt rækkefølge.

<span id="page-20-0"></span>**I/O-panel Servicehåndbog til Dell™ OptiPlex™ 580 — Stationær computer**

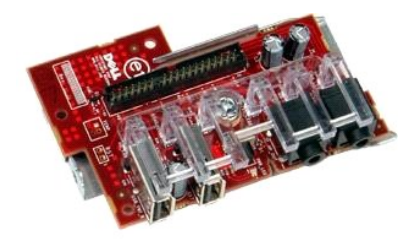

ADVARSEL! Inden du udfører arbejde på computerens indvendige dele, skal du læse de sikkerhedsanvisninger, der fulgte med computeren. Du<br>kan finde yderligere oplysninger om best practices for sikkerhed på webstedet Regulato

## **Fjernelse af I/O-panelet**

- 1. Følg procedurerne i <u>Inden du udfører arbejde på computerens indvendige dele</u>.<br>2. Træk kablet til I/O-panelet ud.
- 

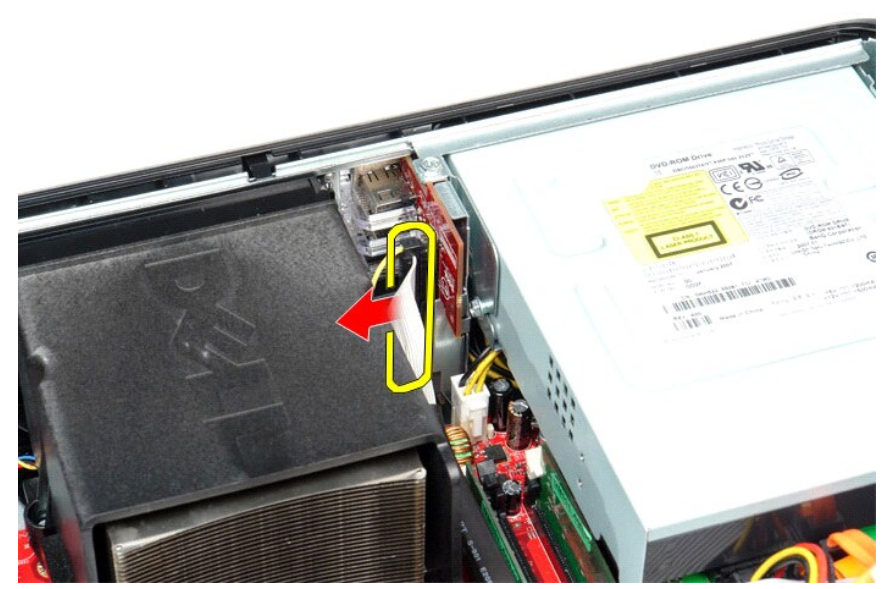

3. Fjern skruen, som holder I/O-panelet fast på kabinettet.

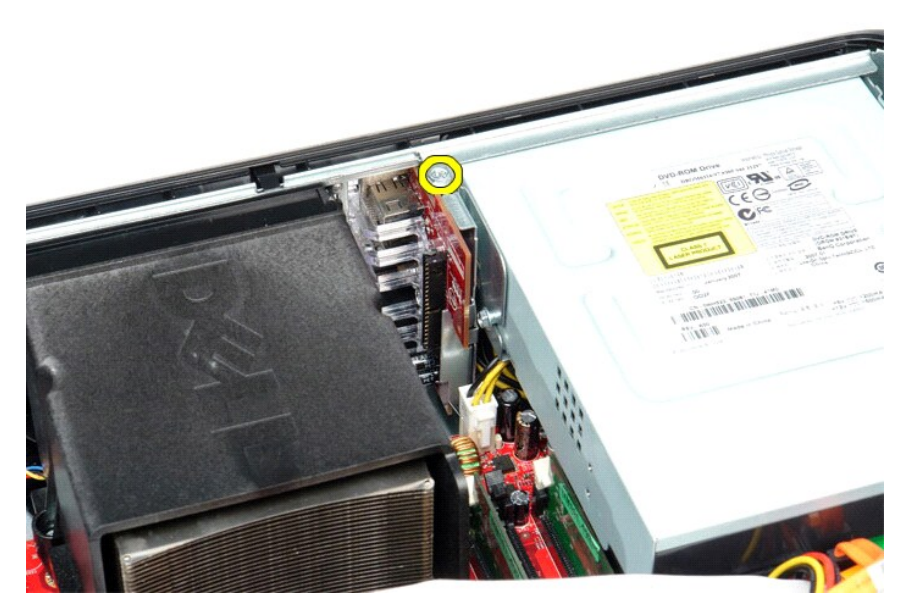

4. Drej I/O-panelet væk fra kanten af computeren, og fjern det fra computeren.

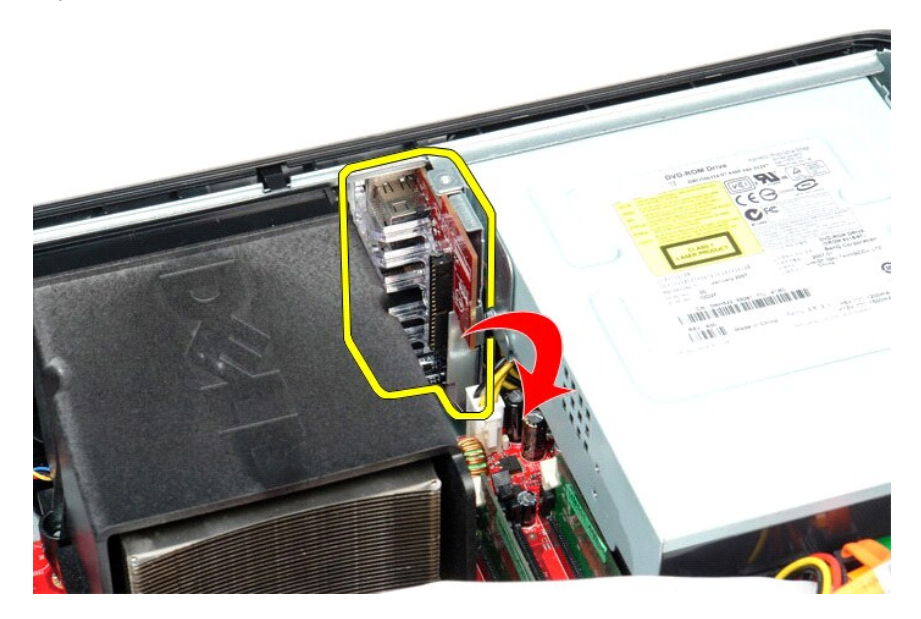

# **Genmontering af I/O-panelet**

Du genmonterer I/O-panelet ved at udføre ovenstående trin i modsat rækkefølge.

# <span id="page-22-0"></span>**Hukommelse**

**Servicehåndbog til Dell™ OptiPlex™ 580 — Stationær computer**

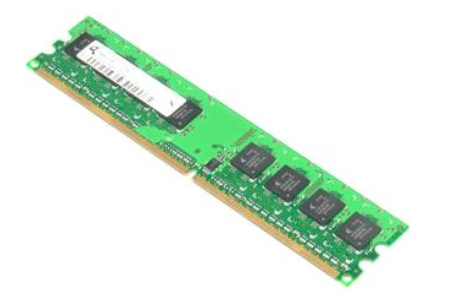

ADVARSEL! Inden du udfører arbejde på computerens indvendige dele, skal du læse de sikkerhedsanvisninger, der fulgte med computeren. Du<br>kan finde yderligere oplysninger om best practices for sikkerhed på webstedet Regulato

## **Fjernelse af et hukommelsesmodul**

- 1. Følg procedurerne i <u>Inden du udfører arbejde på computerens indvendige dele</u>.<br>2. Tryk ned på hukommelsesmodulets fastgørelsesclips for at frigøre modulet fra dets stik på systemkortet. ing
- 3. Løft hukommelsesmodulet ud af stikket, og fjern det fra computeren.

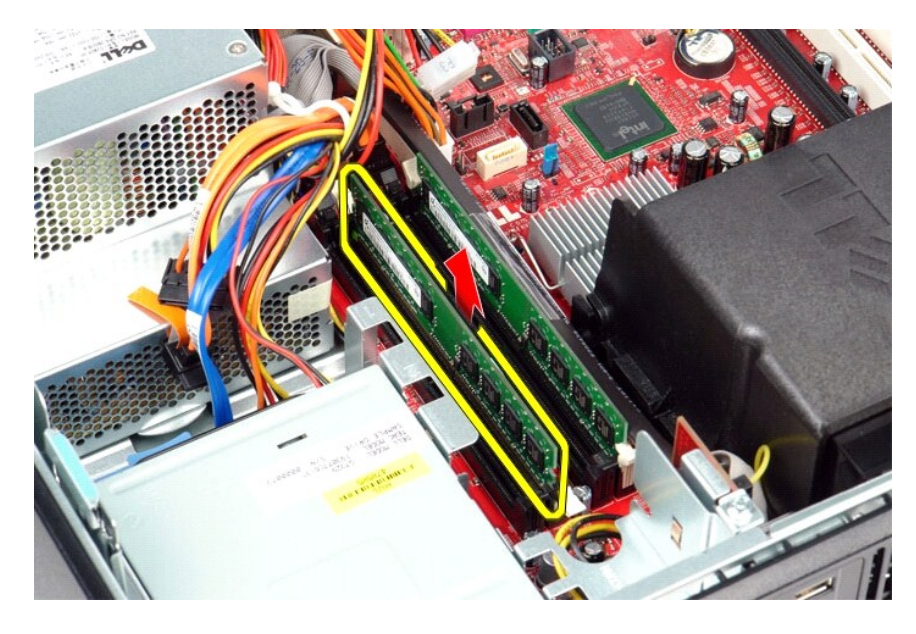

# **Genmontering af et hukommelsesmodul**

Du genmonterer hukommelsesmodulet ved at udføre ovenstående trin i modsat rækkefølge.

### <span id="page-24-0"></span>**Optisk drev**

**Servicehåndbog til Dell™ OptiPlex™ 580 — Stationær computer**

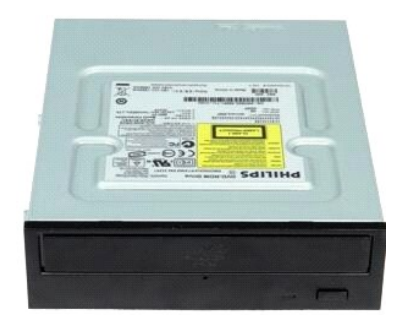

 $\triangle$ ADVARSEL! Inden du udfører arbejde på computerens indvendige dele, skal du læse de sikkerhedsinstruktioner, der fulgte med computeren. Du<br>kan finde yderligere oplysninger om best practices for sikkerhed på webstedet Regula

# **Fjernelse af det optiske drev**

- 1. Følg procedurerne i <u>Inden du udfører arbejde på computerens indvendige dele</u>.<br>2. Fjern datakablet til det optiske drev.
- 

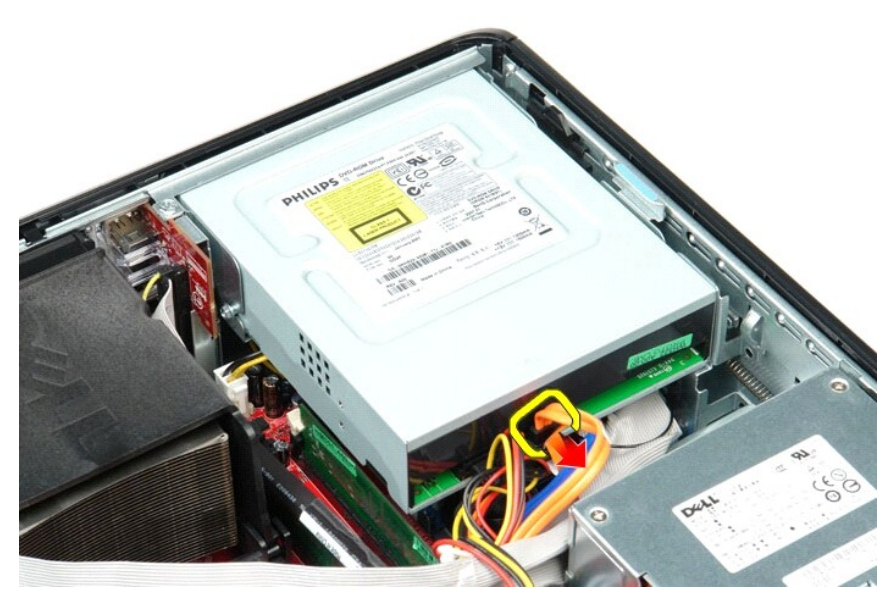

3. Fjern strømkablet til det optiske drev.

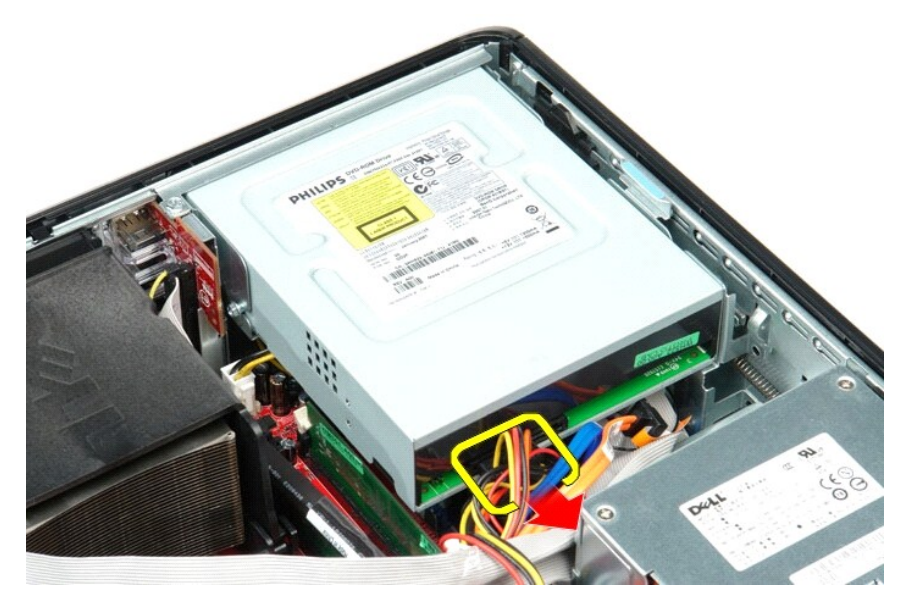

4. Træk op i frigørelseslåsen til drevet, og træk drevet mod computerens bagside.

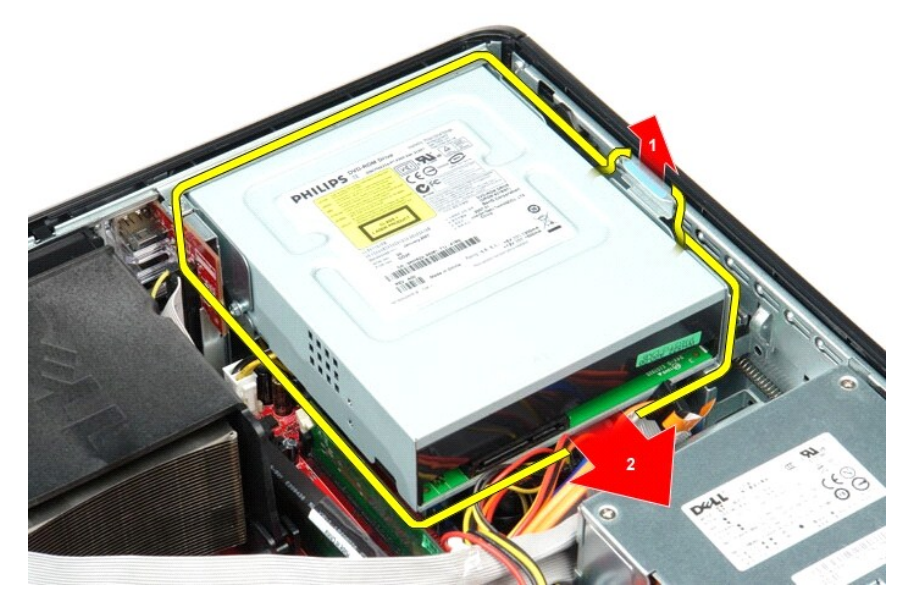

5. Løft det optiske drev op og væk fra computeren.

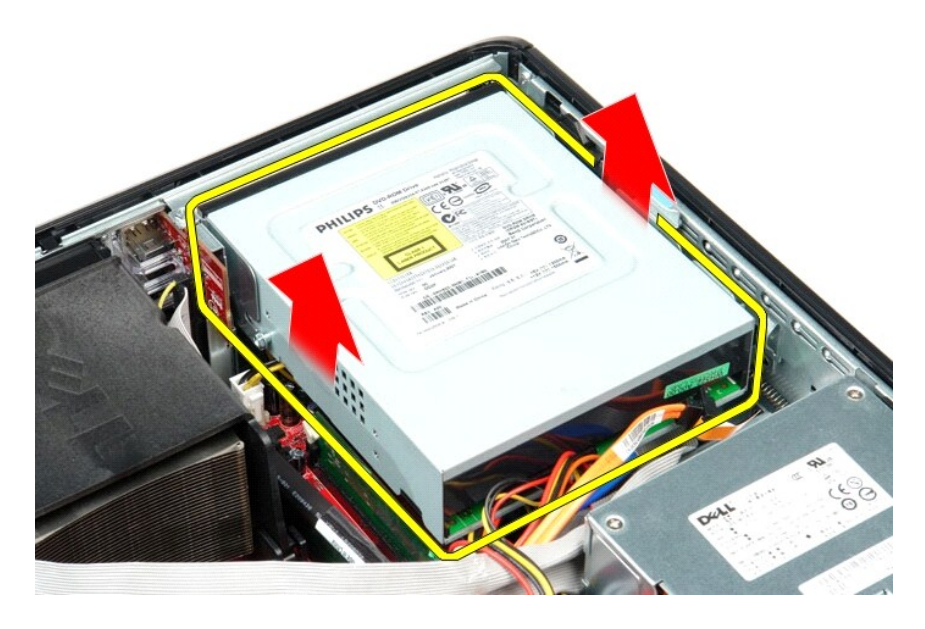

# **Genmontering af det optiske drev**

Du genmonterer det optiske drev ved at udføre ovenstående trin i omvendt rækkefølge.

#### <span id="page-27-0"></span>**Fjernelse og genmontering af dele Servicehåndbog til Dell™ OptiPlex™ 580 — Stationær computer**

- [Dæksel](file:///C:/data/systems/op580/dk/SM/DT/cover.htm)
- [Harddisk](file:///C:/data/systems/op580/dk/SM/DT/hard_drive.htm)
- **O** [Standardbagplade](file:///C:/data/systems/op580/dk/SM/DT/standard_back_plate.htm)
- [Kølelegeme og processor](file:///C:/data/systems/op580/dk/SM/DT/heat_sink_processor.htm)
- [Blæser](file:///C:/data/systems/op580/dk/SM/DT/fan.htm)
- **O** [Knapcellebatteri](file:///C:/data/systems/op580/dk/SM/DT/coin_cell_battery.htm)
- [Systemkort](file:///C:/data/systems/op580/dk/SM/DT/system_board.htm)
- [Optisk drev](file:///C:/data/systems/op580/dk/SM/DT/optical_drive.htm) [Udvidelseskort](file:///C:/data/systems/op580/dk/SM/DT/expansion_card.htm)
- [Hukommelse](file:///C:/data/systems/op580/dk/SM/DT/memory.htm)
- [Indbygget højtaler](file:///C:/data/systems/op580/dk/SM/DT/intspkr.htm)
- [I/O-panel](file:///C:/data/systems/op580/dk/SM/DT/io_panel.htm)
- O [Strømforsyning](file:///C:/data/systems/op580/dk/SM/DT/power_supply.htm)

<span id="page-28-0"></span>**Strømforsyning Servicehåndbog til Dell™ OptiPlex™ 580 — Stationær computer**

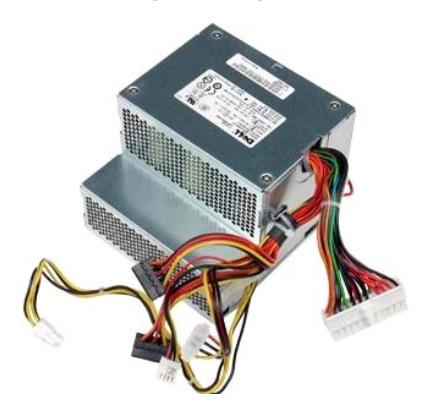

ADVARSEL! Inden du udfører arbejde på computerens indvendige dele, skal du læse de sikkerhedsinstruktioner, der fulgte med computeren. Du<br>kan finde yderligere oplysninger om best practices for sikkerhed på webstedet Regula

## **Fjernelse af strømforsyningen**

- 1. Følg procedurerne i <u>Inden du udfører arbejde på computerens indvendige dele</u>.<br>2. Fjern det <u>[optiske drev](file:///C:/data/systems/op580/dk/SM/DT/optical_drive.htm)</u>.<br>3. Fjern <u>harddisken</u>.<br>4. Fjern hovedstrømstikket fra systemkortet.
- 
- 

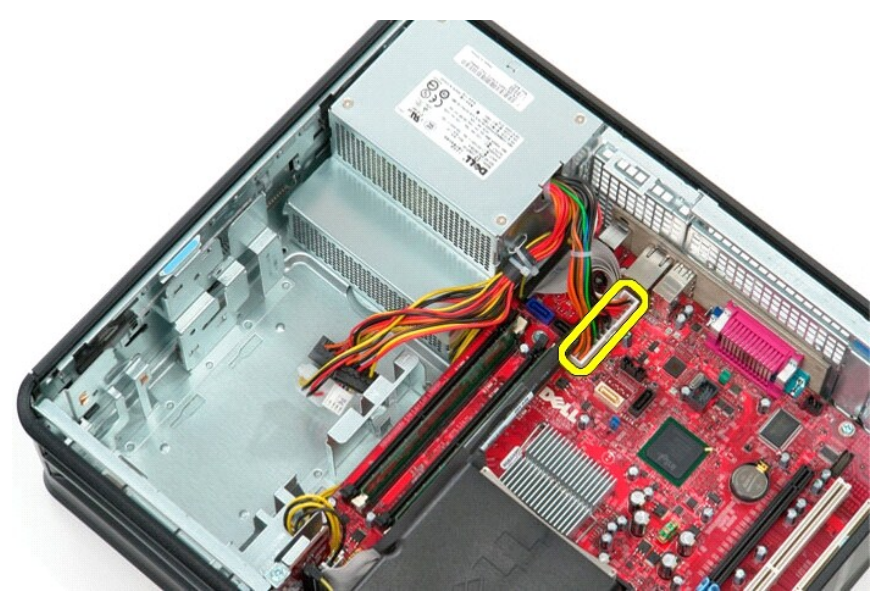

5. Fjern processorstrømstikket fra systemkortet.

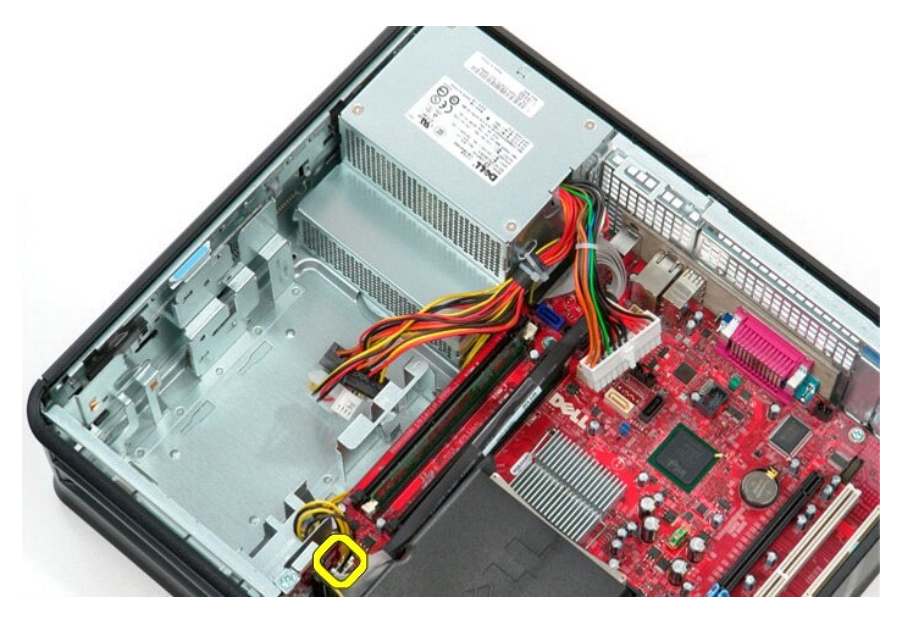

6. Frigør kablerne til processorens strømstik fra deres holdere.

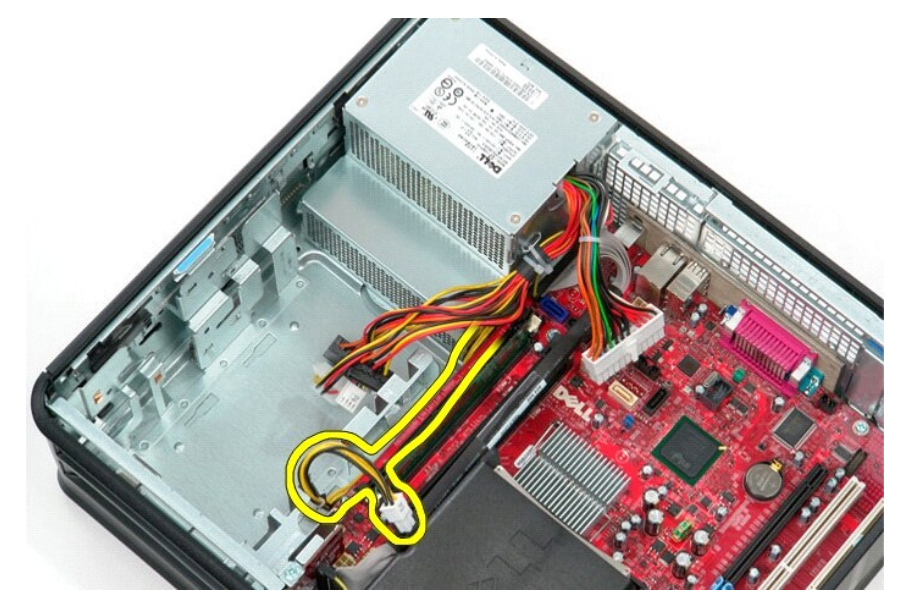

7. Fjern skruerne, som holder strømforsyningen fast på bagsiden af kabinettet.

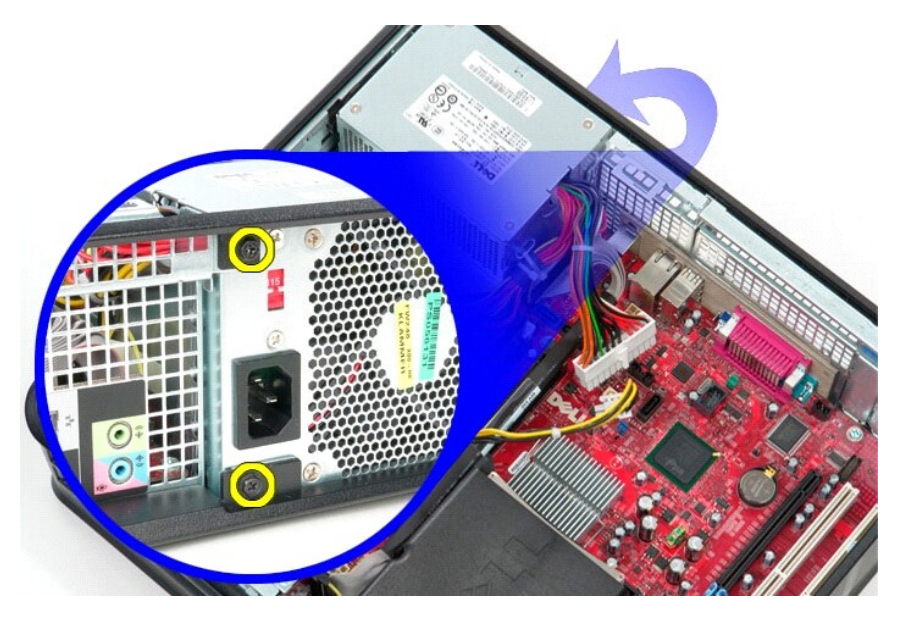

8. Tryk på frigørelseslåsen til strømforsyningen i bunden af kabinettet, og skub strømforsyningen mod computerens forside.

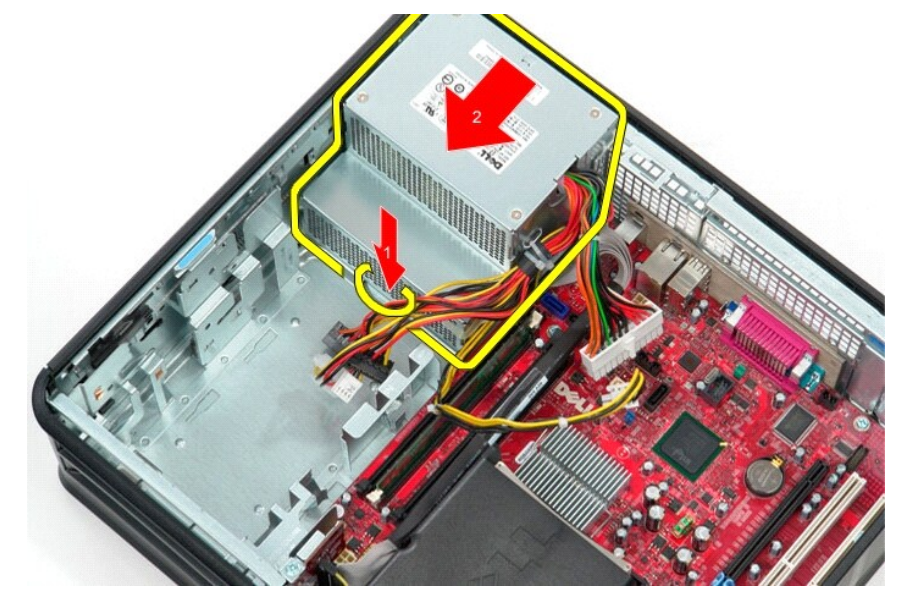

9. Løft strømforsyningen op, og fjern den fra computeren.

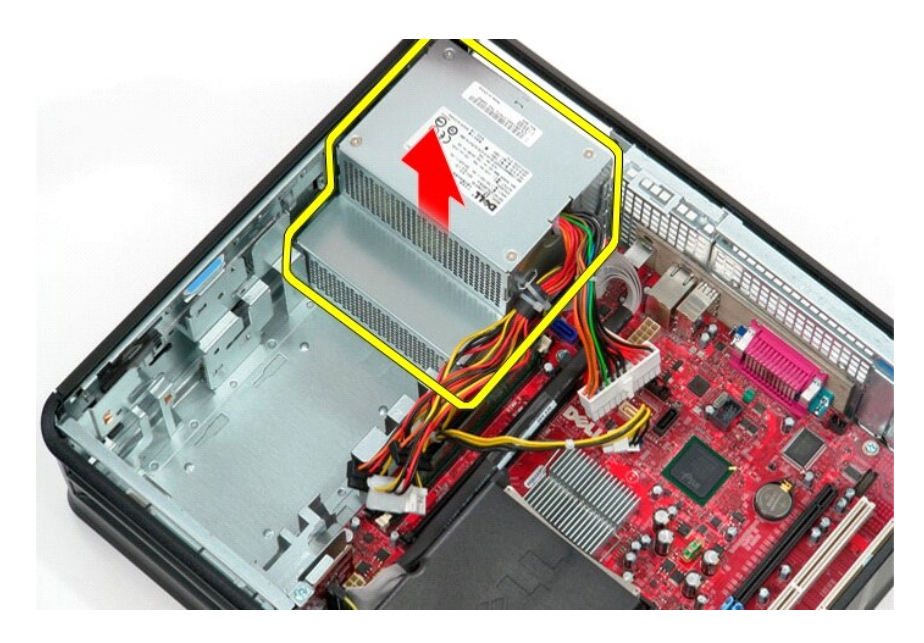

# **Genmontering af strømforsyningen**

Du genmonterer strømforsyningen ved at udføre ovenstående trin i modsat rækkefølge.

## <span id="page-32-0"></span> **Systemopsætning**

**Servicehåndbog til Dell™ OptiPlex™ 580 — Stationær computer**

- **Oversigt**
- **Abn systemopsætning**
- **Indstillinger i systemopsætningen**

### <span id="page-32-1"></span>**Oversigt**

f

Brug systemopsætning til at:

- l Ændre systemkonfigurationsoplysningerne, når du har tilføjet, ændret eller fjernet hardware i computeren.
- l Angive eller ændre en brugerdefinerbar indstilling, f.eks. brugeradgangskoden.
- l Aflæse aktuel ledig hukommelse eller angive, hvilken type harddisk der er installeret.

**FORSIGTIG! Foretag ikke ændringer i indstillingerne under systemopsætning, medmindre du er en erfaren computerbruger. Visse ændringer kan forårsage, at computeren ikke fungerer korrekt.** 

**BEMÆRK!** Inden du anvender systemopsætning, anbefales det, at du noterer oplysningerne fra skærmen Systemopsætning til fremtidig reference.

# <span id="page-32-2"></span>**Åbn systemopsætning**

- 1. Tænd (eller genstart) computeren.
- 2. Når DELL-logoet vises, skal du trykke på <F2> med det samme.

**BEMÆRK!** Der kan opstå tastaturfejl, hvis en tast på tastaturet holdes nede i længere tid. Undgå eventuelle tastaturfejl ved at trykke på <F2> og<br>slippe tasten igen med jævne intervaller, indtil skærmbilledet med systemop

Hvis du venter for længe, og operativsystemets logo vises, skal du vente, indtil du ser skrivebordet i Microsoft® Windows®. Derefter skal du slukke<br>computeren og prøve igen.

#### **Skærmbilleder i Systemopsætning**

**Options List (Funktionsliste)** — Dette felt vises øverst i systemopsætningsvinduet. De faneinddelte funktioner indeholder egenskaber, der definerer<br>computerens konfiguration, inklusive installeret hardware, strømbesparels

**Option Field (Funktionsfelt)** — Dette felt indeholder oplysninger om hver enkelt funktion. I feltet kan du få vist og foretage ændringer til de aktuelle<br>indstillinger. Brug højre og venstre piletaster til at fremhæve en

**Help Field (Feltet Hjælp)** — Det felt indeholder kontekstafhængig hjælp, baseret på de valgte funktioner.

<span id="page-32-3"></span>**Tastefunktioner** — Dette felt vises under Funktionsfelt og indeholder taster og deres funktioner i det aktive felt i systemopsætning.

## **Indstillinger i systemopsætningen**

**BEMÆRK!** Afhængig af computeren og installerede enheder vises de elementer, der anføres i dette afsnit, muligvis ikke, eller de vises muligvis ikke<br>nøjagtigt som anført.

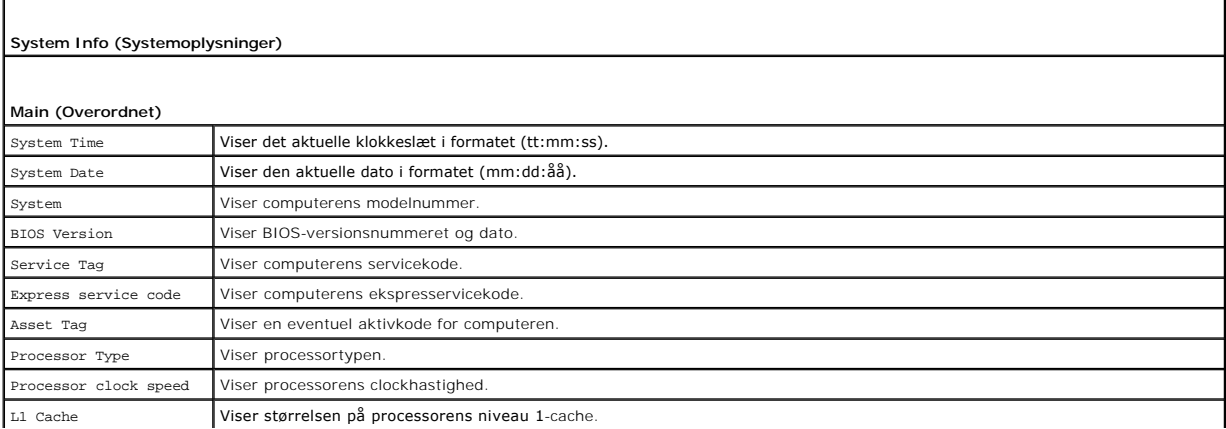

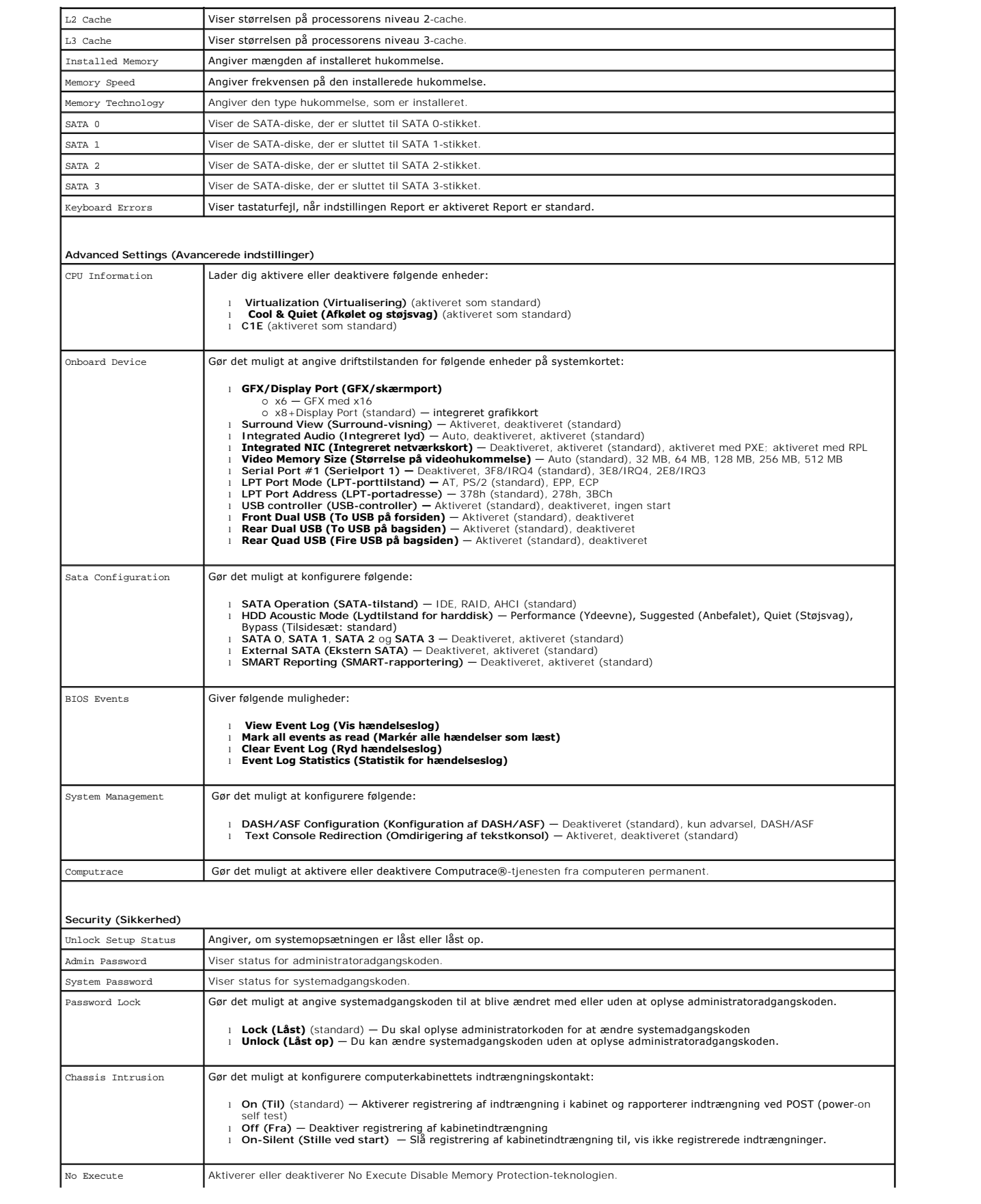

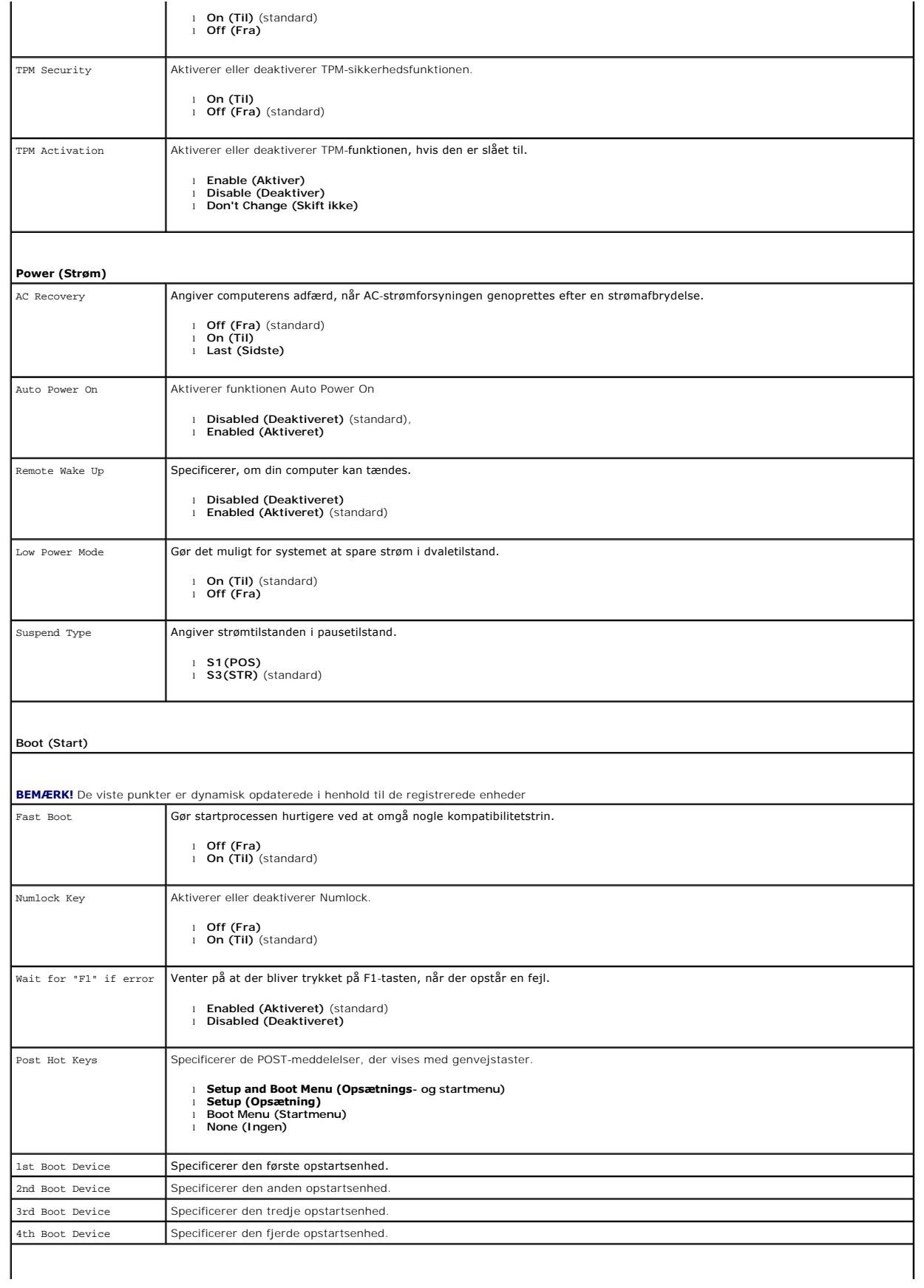

**Exit (Afslut)**

Giver muligheder til **Save Changes and Exit (Gem ændringer og afslut)**, **Discard Changes and Exit (Gem ændringer og afslut)** og **Load Default Setting (Indlæs standardindstilling)**

### <span id="page-36-0"></span>**Specifikationer**

**Servicehåndbog til Dell™ OptiPlex™ 580 — Stationær computer**

**[Processor](#page-36-1) O** [Hukommelse](#page-36-2) [Udvidelsesbus](#page-36-4) **[Grafik](#page-36-6) O** [Systemoplysninger](#page-36-7)  $\bullet$  [Kort](#page-37-1) **O** [Drev](#page-37-2) [Eksterne stik](#page-37-3) **O** [Knapper og indikatorer](#page-38-0) O [Netværk](#page-36-3)  $\bullet$  [Lyd](#page-36-5) **O** [Strøm](#page-38-1) **O** [Systemkortstik](#page-37-0) [Mål](#page-39-0) [Miljø](#page-39-1)

**BEMÆRK!** Indholdet kan variere fra område til område. Hvis du ønsker yderligere oplysninger om computerens konfiguration, skal du klikke på Start→<br>**Hjælp og support** og vælge at få vist oplysninger om computeren.

**BEMÆRK!** Medmindre andet er angivet er specifikationerne identiske for minitower, stationær computer og Small Form Factor.

<span id="page-36-1"></span>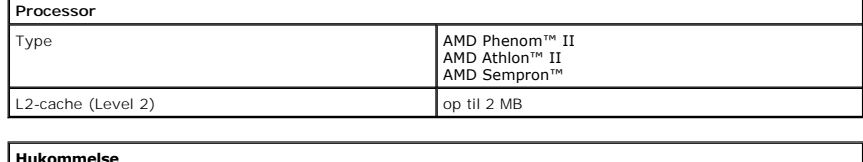

<span id="page-36-2"></span>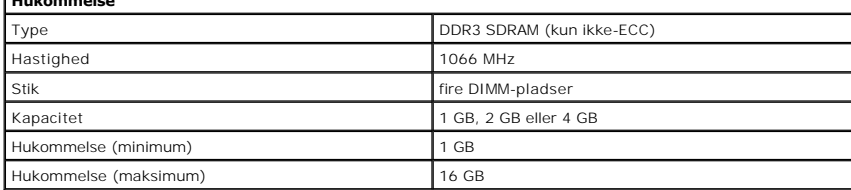

<span id="page-36-6"></span>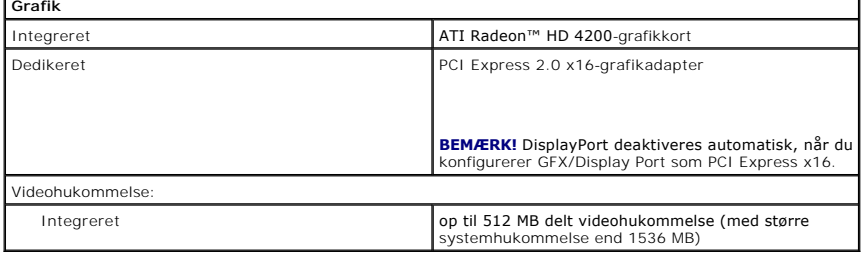

<span id="page-36-5"></span>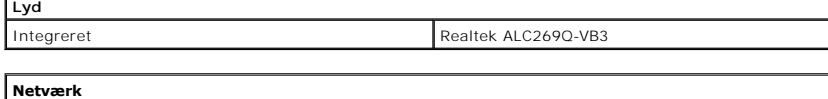

<span id="page-36-7"></span><span id="page-36-3"></span>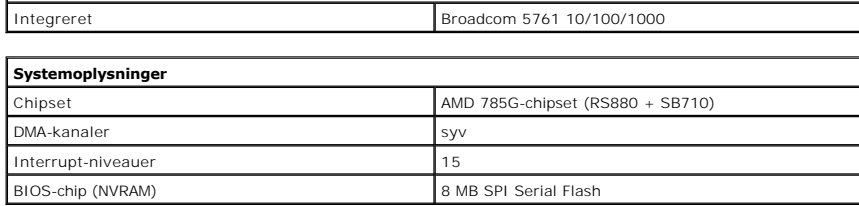

<span id="page-36-4"></span>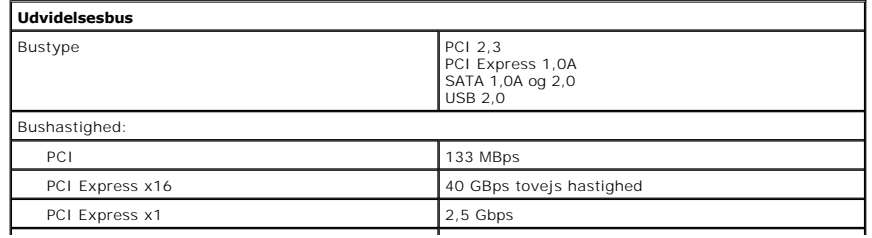

<span id="page-37-2"></span><span id="page-37-1"></span>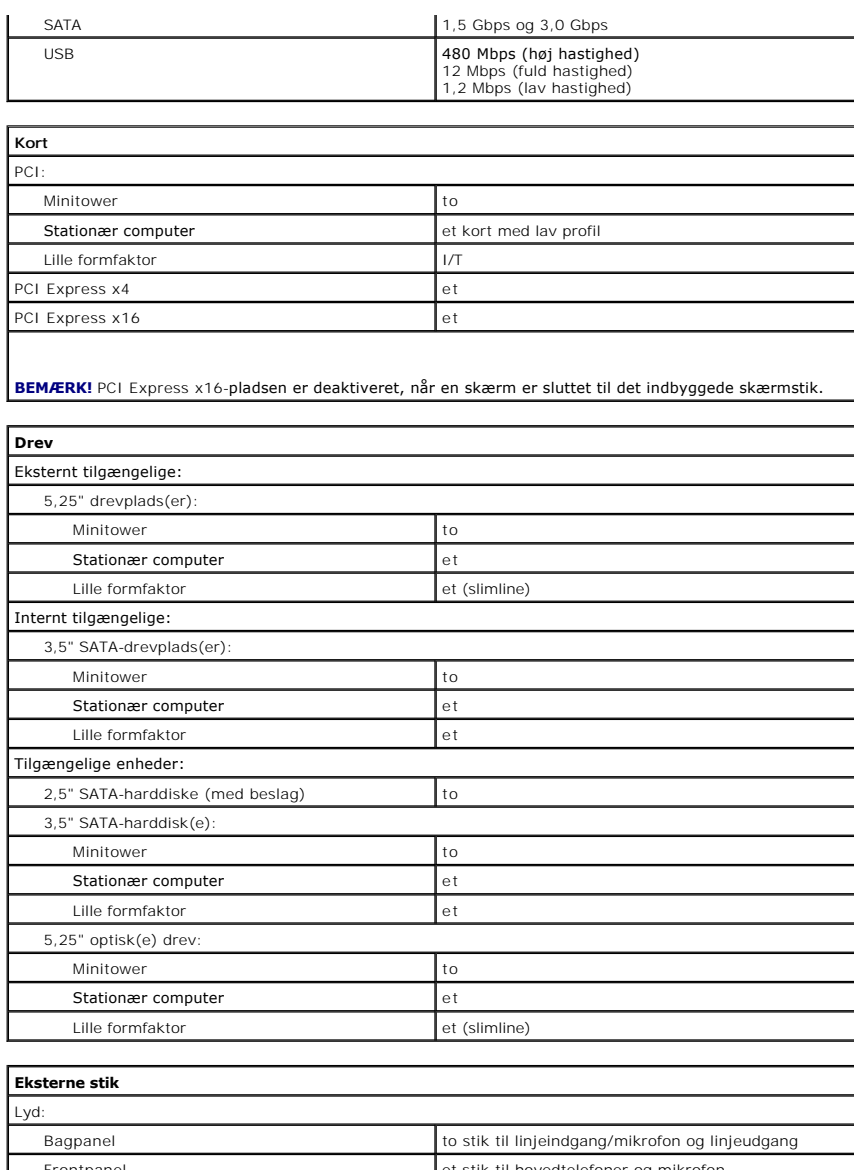

<span id="page-37-3"></span>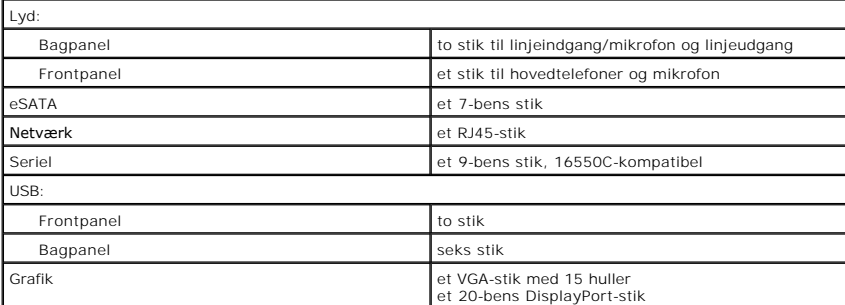

<span id="page-37-0"></span>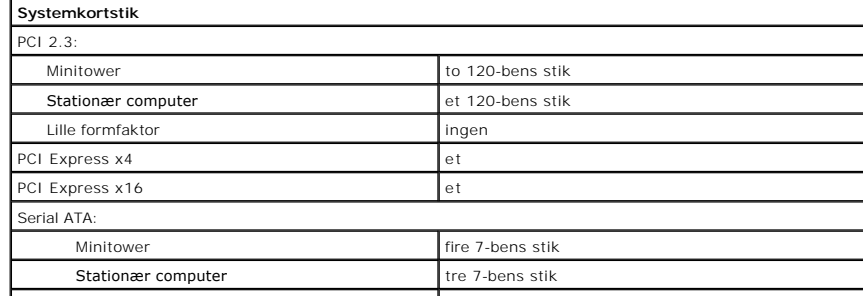

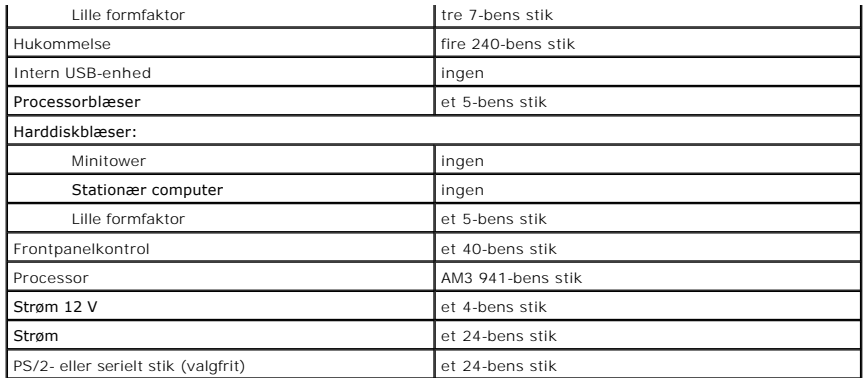

<span id="page-38-0"></span>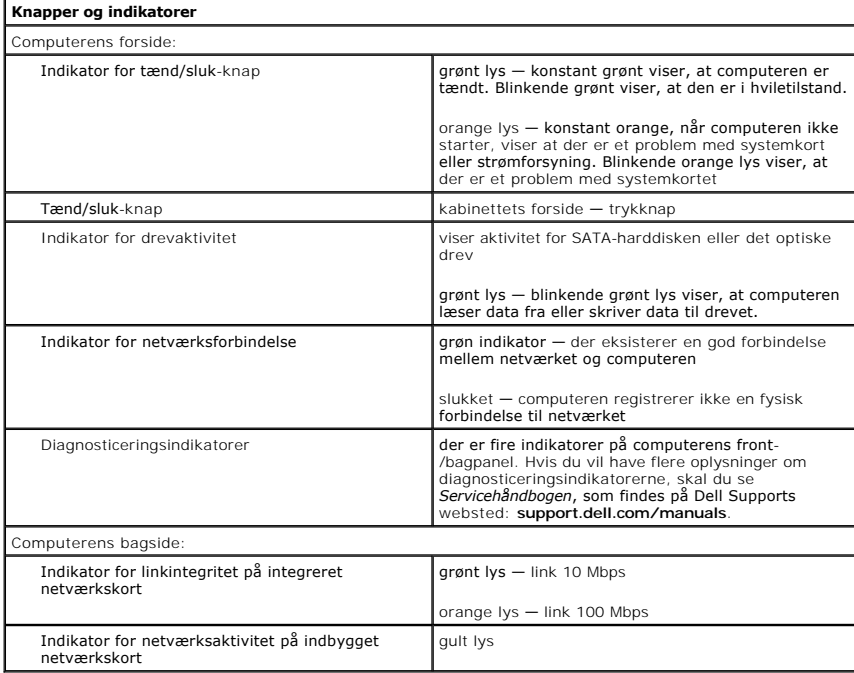

<span id="page-38-1"></span>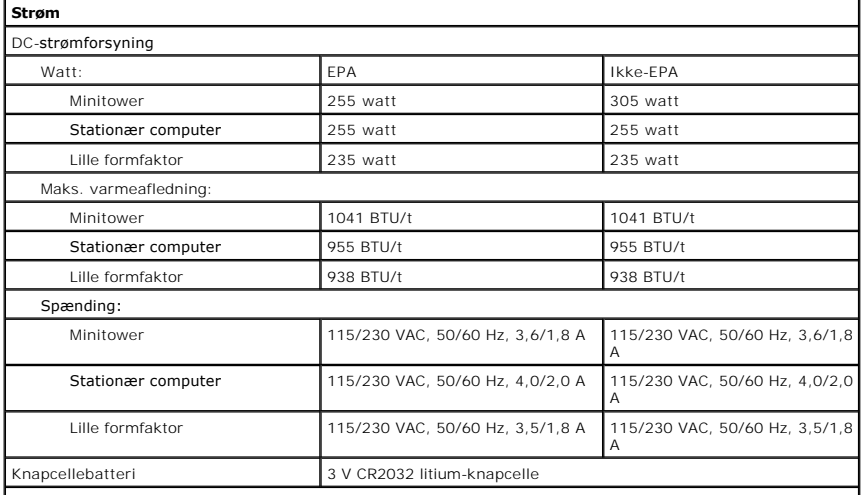

**BEMÆRK!** Varmeafledning er beregnet på grundlag af strømforsyningseffekten.

**BEMÆRK!** Du kan finde vigtige oplysninger om spændingsindstillinger i de sikkerhedsoplysninger, som fulgte med computeren.

<span id="page-39-0"></span>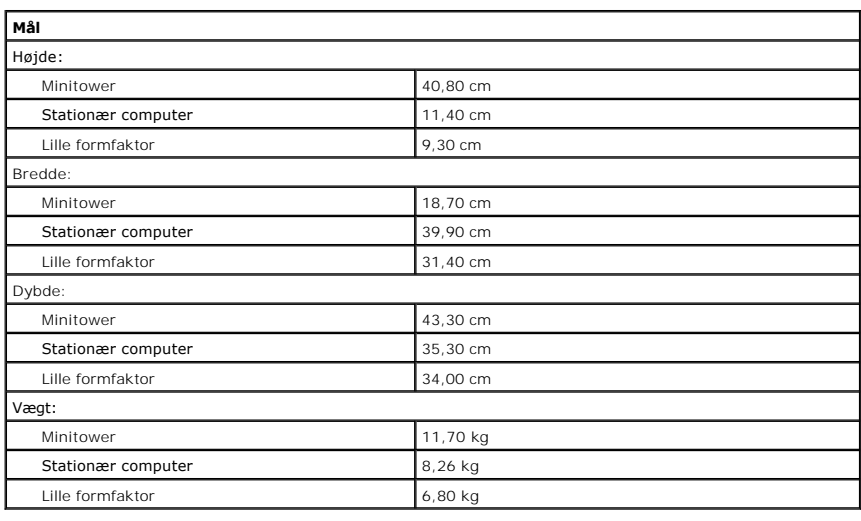

<span id="page-39-1"></span>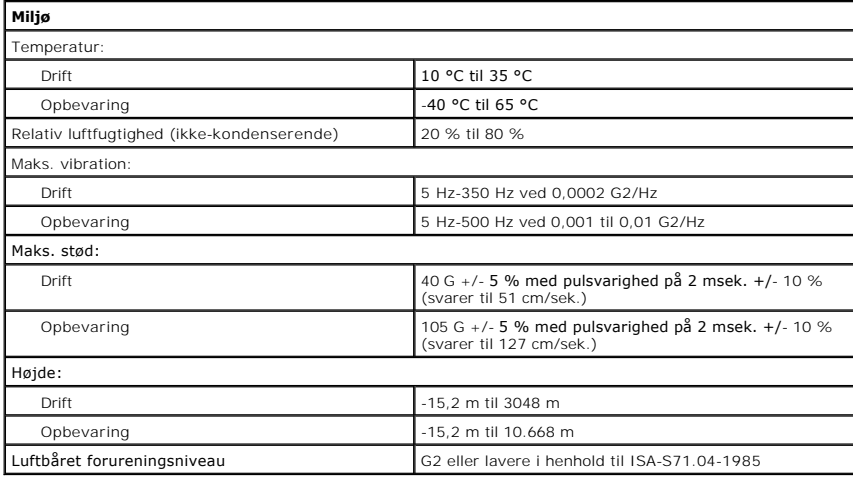

<span id="page-40-0"></span>**Standardbagplade Servicehåndbog til Dell™ OptiPlex™ 580 — Stationær computer**

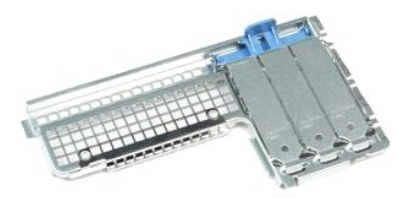

 $\triangle$ ADVARSEL! Inden du udfører arbejde på computerens indvendige dele, skal du læse de sikkerhedsinstruktioner, der fulgte med computeren. Du<br>kan finde yderligere oplysninger om best practices for sikkerhed på webstedet Regula

## **Fjernelse af standardbagpladen**

- 1. Følg procedurerne i [Inden du udfører arbejde på computerens indvendige dele](file:///C:/data/systems/op580/dk/SM/DT/work.htm#before).
- 2. Fjern <u>harddisken</u>.<br>3. Løft standardbagpladen, og fjern den fra computeren.

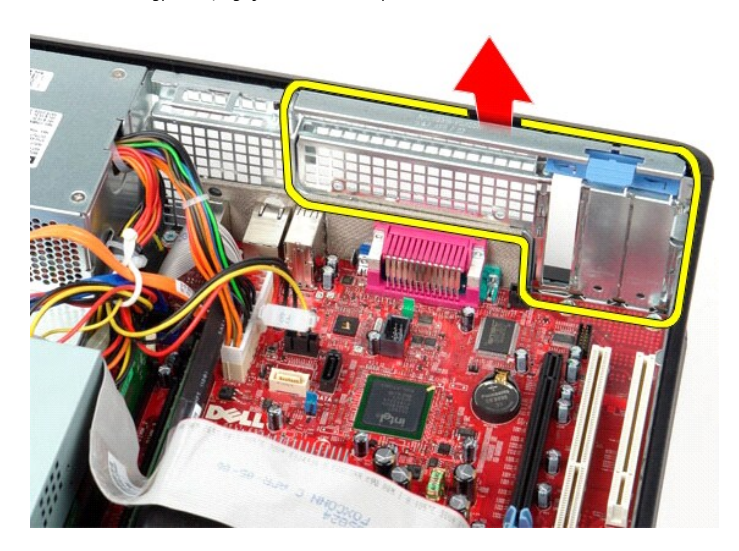

## **Genmontering af standardbagpladen**

Du genmonterer standardbagpladen ved at udføre ovenstående trin i omvendt rækkefølge.

#### <span id="page-41-0"></span>**Layout af systemkort Servicehåndbog til Dell™ OptiPlex™ 580 — Stationær computer**

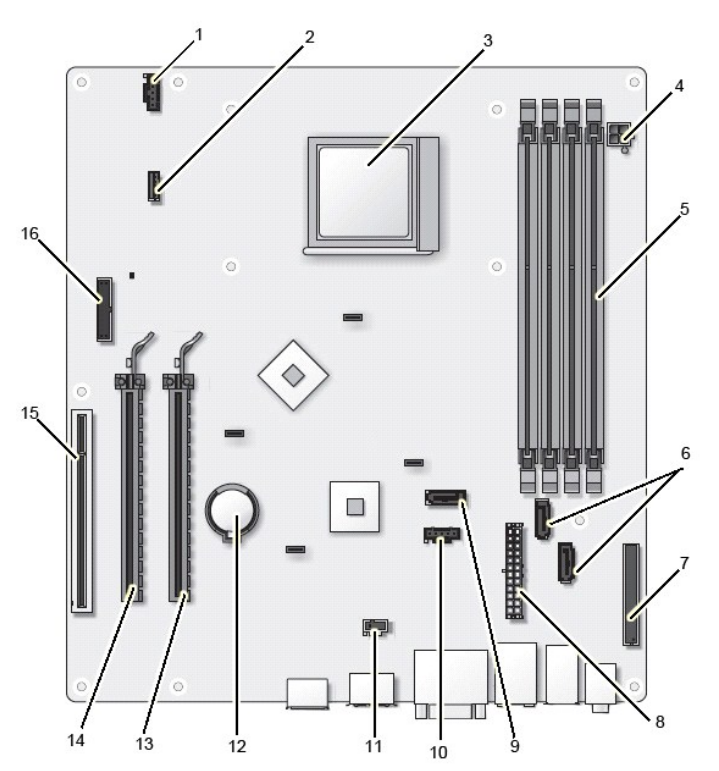

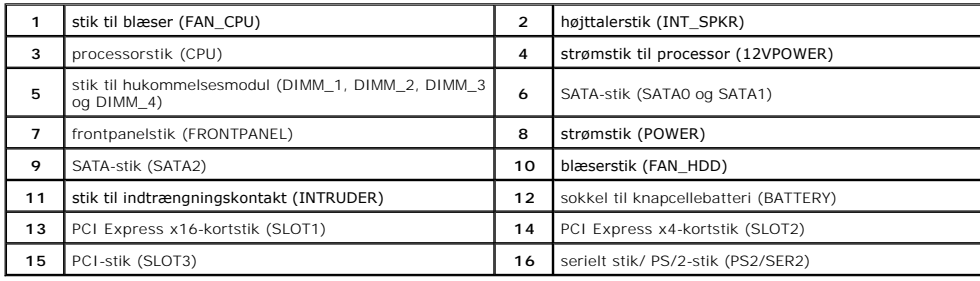

#### <span id="page-42-0"></span>**Systemkort**

**Servicehåndbog til Dell™ OptiPlex™ 580 — Stationær computer**

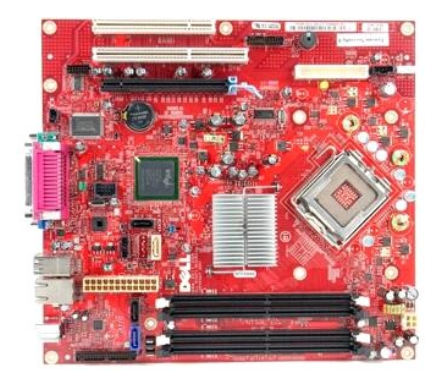

 $\triangle$ ADVARSEL! Inden du udfører arbejde på computerens indvendige dele, skal du læse de sikkerhedsinstruktioner, der fulgte med computeren. Du<br>kan finde yderligere oplysninger om best practices for sikkerhed på webstedet Regula

# **Fjernelse af systemkortet**

- 1. Følg procedurerne i <u>Inden du udfører arbejde på computerens indvendige dele</u>.<br>2. Fjern <u>harddisken</u>.<br>3. Fjern <u>det [optiske drev](file:///C:/data/systems/op580/dk/SM/DT/optical_drive.htm)</u>.<br>4. Fjern <u>[kølelegemet og processoren](file:///C:/data/systems/op580/dk/SM/DT/heat_sink_processor.htm)</u>.
- 
- 
- 
- 5. Fjern eventuelle <u>udvidelseskort</u>.<br>6. Fjern <u>hukommelsen</u>.<br>7. **Fjern blæserens strømkabel fra systemkortet.**

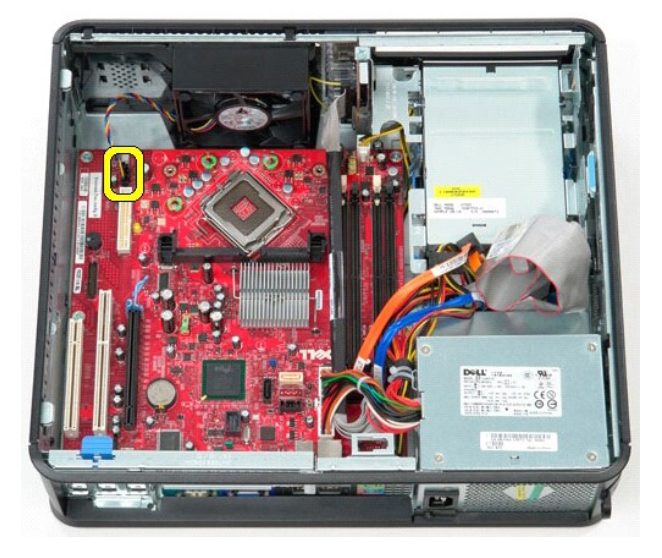

8. Fjern hovedstrømkablet fra systemkortet.

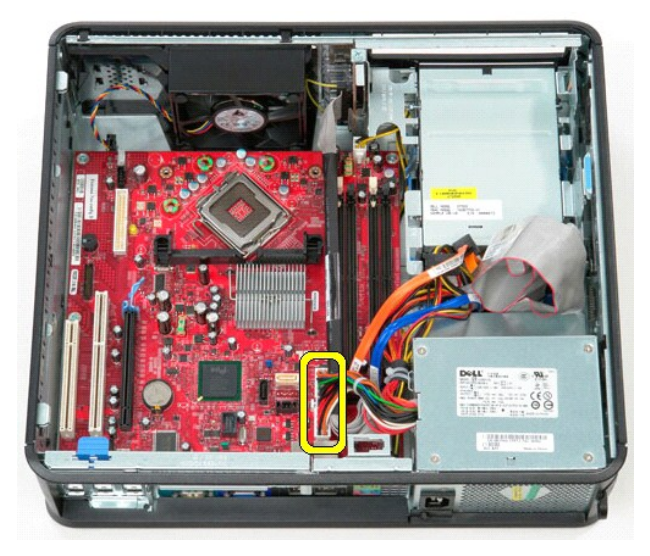

9. Fjern kablet til I/O-panelet fra systemkortet.

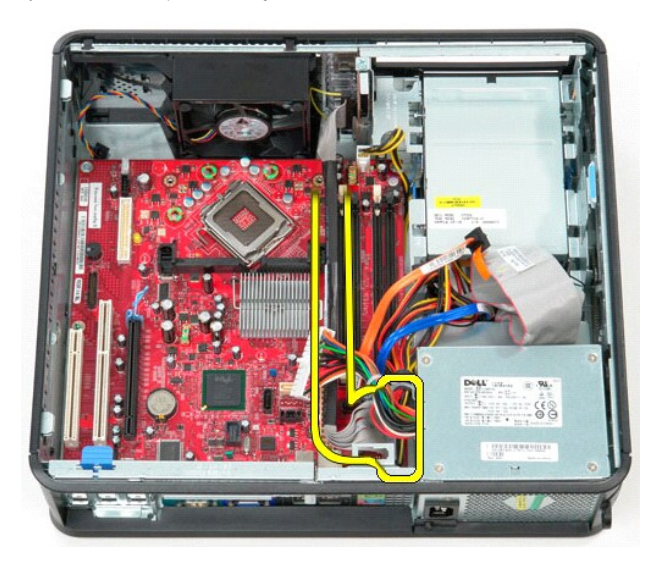

10. Fjern datakablet til det optiske drev fra systemkortet.

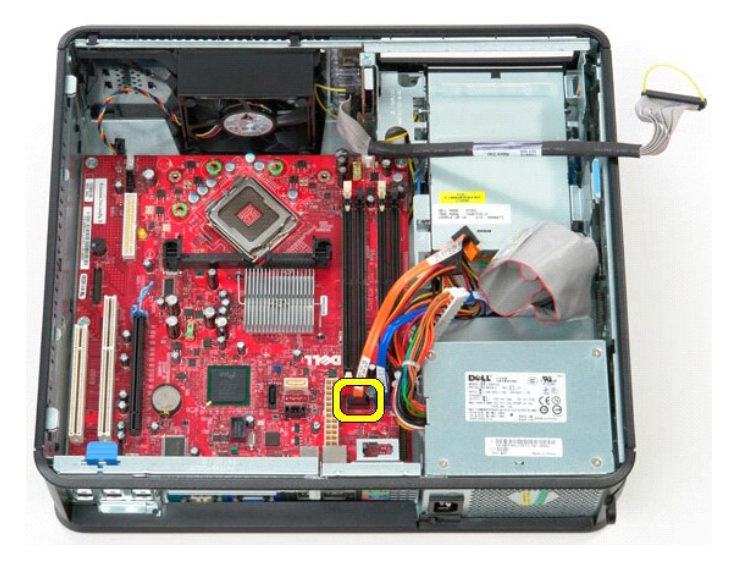

11. Fjern datakablet til harddisken fra systemkortet.

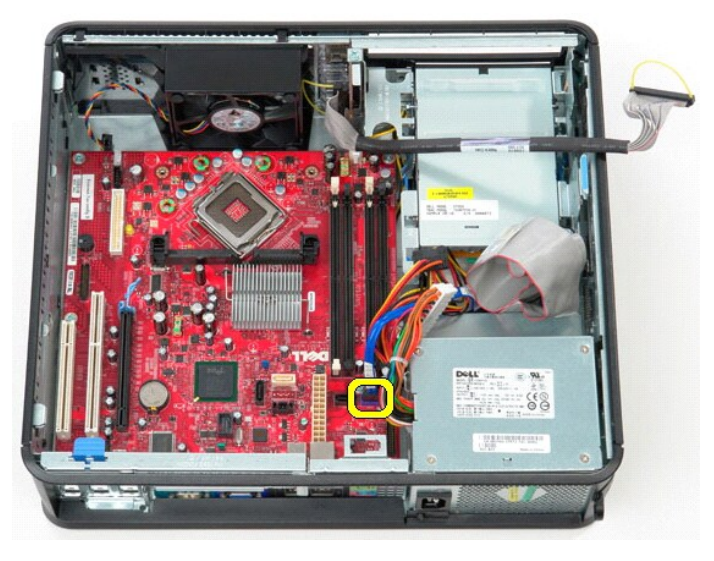

12. Fjern processorens strømkabel fra systemkortet.

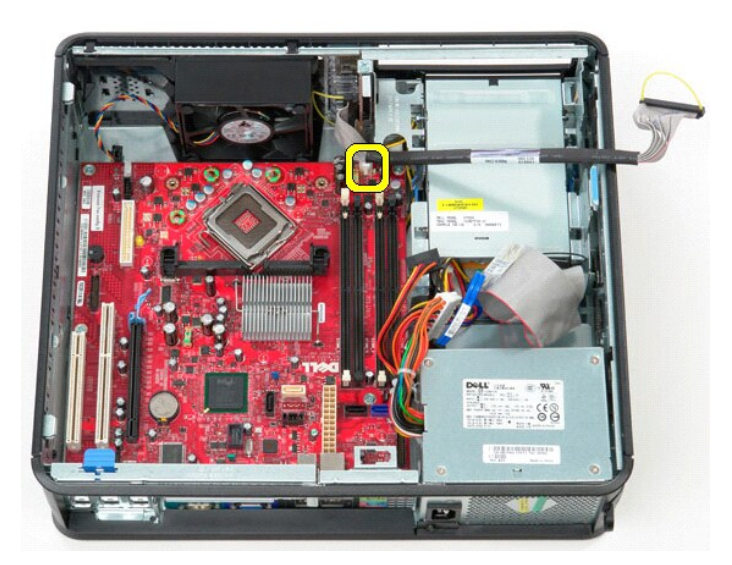

13. Fjern de skruer, som holder systemkortet fast på computerens kabinet.

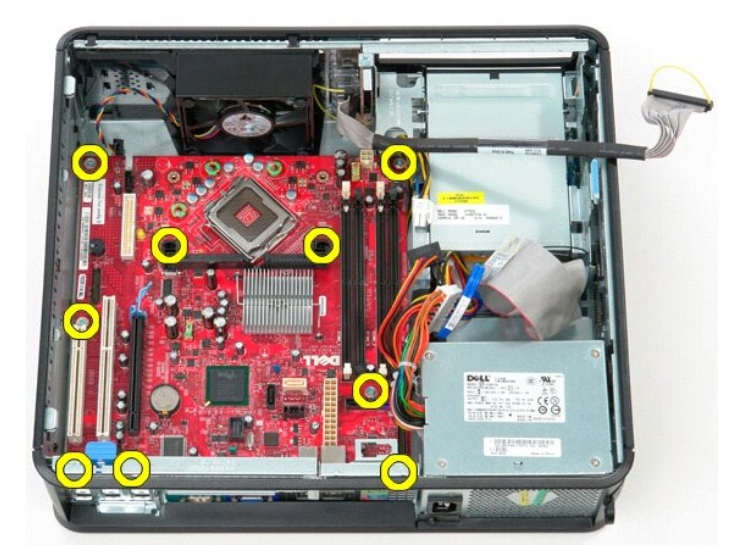

14. Fjern beslaget til kølelegemet fra computeren.

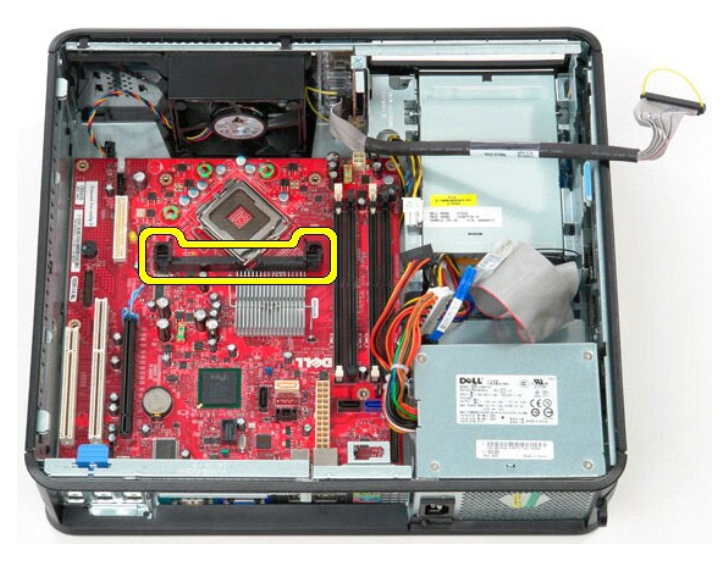

15. Fjern systemkortet ved at skubbe det mod computerens bagside, og løft systemkortet op og væk fra computeren.

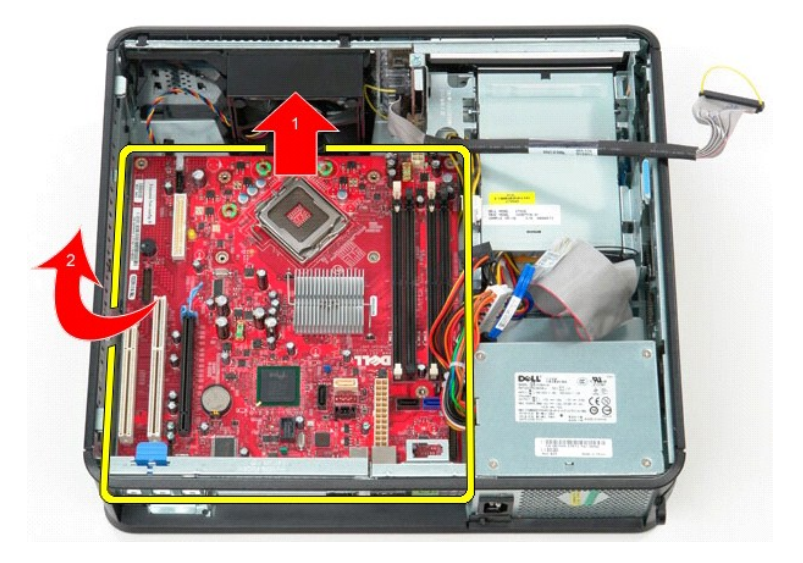

# **Genmontering af systemkortet**

Du genmonterer systemkortet ved at udføre ovenstående trin i omvendt rækkefølge.

### <span id="page-47-0"></span>**Sådan arbejder du med computeren**

**Servicehåndbog til Dell™ OptiPlex™ 580 — Stationær computer**

- [Inden du udfører arbejde på computerens indvendige dele](#page-47-1)
- [Anbefalede værktøjer](#page-47-2)
- Sådan slukker du computeren
- [Efter du har udført arbejde på computerens indvendige dele](#page-48-0)

#### <span id="page-47-1"></span>**Inden du udfører arbejde på computerens indvendige dele**

Følg nedenstående sikkerhedsretningslinjer for at beskytte computeren mod potentielle skader og af hensyn til din egen sikkerhed. Hvis intet andet er angivet<br>bygger hver fremgangsmåde i dette dokument på følgende forudsætn

- Du har udført trinnene i [Sådan arbejder du med computeren](file:///C:/data/systems/op580/dk/SM/DT/work.htm).
- Du har læst de sikkerhedsoplysninger, som fulgte med computeren.
- l En komponent kan genmonteres eller, hvis den er købt separat, installeres ved at foretage fjernelsesproceduren i modsat rækkefølge.
- ADVARSEL! Inden du udfører arbejde på computerens indvendige dele, skal du læse de sikkerhedsinstruktioner, der fulgte med computeren. Du<br>kan finde yderligere oplysninger om best practices for sikkerhed på webstedet Regula
- **FORSIGTIG! Reparationer på computeren bør altid udføres af en certificeret servicetekniker. Skade som følge af service eller reparationer, som ikke er godkendt af Dell, er ikke dækket af garantien.**
- **FORSIGTIG! I forbindelse med at undgå elektrostatisk afladning bør du skabe jordforbindelse ved hjælp af en jordingsrem eller ved jævnligt at røre ved en umalet metaloverflade, f.eks. et stik på bagsiden af computeren.**
- **FORSIGTIG! Vær forsigtig ved håndtering af komponenter og kort. Rør ikke ved komponenterne eller kortenes kontaktområder. Hold fat om kortets kant eller metalbeslag. Hold en komponent som f.eks. en processor ved dens kanter og ikke ved dens ben.**
- FORSIGTIG! Når du fjerner et kabel, skal du tage fat i stikket eller tappen, ikke i selve kablet. Nogle kabler har stik med låsetappe, og her skal<br>Iåsetappene trykkes ind, inden kablet fjernes. Når du trækker stik fra hina **Du bør også sikre dig, at begge stik flugter og sidder rigtigt i forhold til hinanden, inden du sætter et kabel i.**
- **BEMÆRK!** Farven på computeren og visse komponenter kan variere fra, hvad der er vist i dette dokument.

Inden du udfører arbejde på computerens indvendige dele, skal du benytte følgende fremgangsmåde for at forebygge skader på computeren:

- 1. Kontroller, at arbejdsoverfladen er plan og ren, så dækslet ikke bliver ridset.
- 2. Sluk computeren (se [Sådan slukker du computeren](#page-47-3))

#### **FORSIGTIG! Du fjerner et netværkskabel ved at starte med at koble kablet fra computeren og derefter fra netværksenheden.**

- 3. Fjern alle netværkskabler fra computeren.
- 
- 4. Fjern stikkene til computeren og alle tilsluttede enheder fra stikkontakten.<br>5. H**old tænd/sluk**-knappen nede, mens kablet til computeren er trukket ud af stikkontakten, i forbindelse med at jordforbinde systemkortet.
- 6. Fjern [dækslet](file:///C:/data/systems/op580/dk/SM/DT/cover.htm).
- **FORSIGTIG! Inden du rører ved noget inde i computeren, skal du skabe jordforbindelse ved at røre en umalet metaloverflade, f.eks. metallet på bagsiden af computeren. Mens du arbejder, skal du med jævne mellemrum røre en umalet metaloverflade for på den måde at fjerne statisk elektricitet, der kan skade de interne komponenter.**

#### <span id="page-47-2"></span>**Anbefalede værktøjer**

Procedurerne i dette dokument kræver eventuelt følgende værktøj:

- l En lille, flad skruetrækker
- l En stjerneskruetrækker l En lille plastiksyl
- l Flash-medie med BIOS-opdateringsprogram
- 

## <span id="page-47-3"></span>**Sådan slukker du computeren**

**FORSIGTIG! Gem og luk alle åbne filer, og afslut alle åbne programmer, inden du slukker computeren, så du undgår at miste data.**

1. Luk operativsystemet:

l **I Windows Vista®:**

Klik på **Start ,** og klik derefter på pilen i det nederste højre hjørne af **Start**-menuen som vist herunder, og klik på **Luk computeren**.

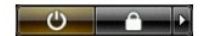

l **I Windows® XP:** 

Klik på **Start**® **Luk computeren**® **Luk**.

Computeren slukkes, når nedlukningen af operativsystemet er gennemført.

2. Kontroller, at computeren og alle tilsluttede enheder er slukket. Hvis computeren og de tilsluttede enheder ikke blev slukket automatisk, da<br>Operativsystemet blev lukket, skal du trykke på tænd/sluk-knappen og holde den

## <span id="page-48-0"></span>**Efter du har udført arbejde på computerens indvendige dele**

Når du har udført eventuelle genmonteringer, skal du sikre dig, at alle eksterne enheder, kort og kabler er tilsluttet, inden du tænder computeren.

- 1. Genmonter [dækslet](file:///C:/data/systems/op580/dk/SM/DT/cover.htm).
- **FORSIGTIG! Hvis du vil tilslutte et netværkskabel, skal kablet først sluttes til netværksenheden og derefter til computeren.**
- 
- 
- 
- 2. Tilslut eventuelle telefon- **eller netværkskabler til computeren.**<br>3. Tilslut computeren og alle tilsluttede enheder til deres stikkontakter.<br>4. **Tænd computeren.**<br>5. Kontroller, at computeren fungerer korrekt